# Printing User Guide

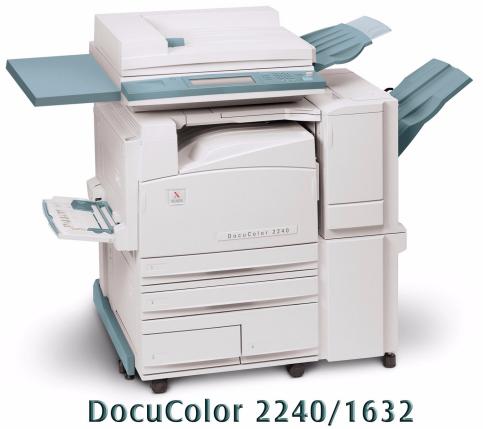

# Printer/Copier

## **Table of Contents**

#### **Overview 1**

#### **Printer Environments 2**

As a Local Printer 2 As a Network Printer 3

A. Installing the Print Drivers 7

**Overview 7** 

#### Windows 95/98/Me 8

Installing PostScript or PCL Print Driver 8 Configuring the PostScript Print Driver on Windows 95/98/Me 10 Configuring the PCL Print Driver on Windows 95/98/Me 18

#### Windows NT 4.0 25

Installing PostScript or PCL Print Driver 25 Configuring PostScript Print Driver on Windows NT 4.0 28 Configuring the PCL Print Driver on Windows NT 4.0 38

#### Windows 2000 and Windows XP 45

Installing PostScript or PCL Print Driver 45 Configuring the PostScript Print Driver on Windows 2000/XP 47 Configuring the PCL Print Driver on Windows 2000/XP 57

#### **Macintosh 64**

Installing PostScript Print Driver 64 Setting the Print Driver Properties on Macintosh 66

**B. Basic Printing 71** 

Paper 71

Differences From Copying 71

**Prior to Printing 72** 

**Printing Procedure 72** 

**Setting Printing Features 74** 

Using On Line Help 75

**Switching Printer Off-line 76** 

**Cancel Print/Check Print Job Status 77** 

Cancel Print from the Workstation 77 Canceling a Print Job Using Internet Services 77 Canceling a Print Job From the Printer 77

#### C. Special Printing 80

#### Specifying Output Color for Printing in a PCL Driver 80

Printing with Black 80 Printing with Auto 85

#### **Adjusting Color for Printing 94**

Adjusting Image Settings (Brightness/Chroma/Contrast) 95 Adjusting Color Balance 97 Adjusting Profile Settings 98 Adjusting Detailed Settings 101

#### Secure Print 106

Setting Secure Print Jobs 106 Printing Secure Print Jobs 107

#### **Delayed Print 109**

Setting Delayed Print Jobs 109 Printing Delayed Print Jobs 110

#### Sample Print 111

Setting Sample Print Jobs 111 Printing Sample Print Jobs 112 TABLE OF CONTENTS

#### **D. Internet Services 113**

#### **Overview 113**

Introduction 113 Screen Structure 114 System Structure 115

#### **Configuring the Browser 116**

Netscape Communicator 116 Internet Explorer 117

**Proxy Server and Port Number 118** 

Proxy Server Setting 118 Port Number Setting 118

**Accessing Internet Services from the Workstation 119** 

**Internet Services Features 120** 

**Printing Documents Using the Services Feature 121** 

Printing Documents 122

Viewing/Deleting Jobs Using the Jobs Feature 123

Viewing the Active Jobs List 123 Deleting Jobs 124

## 2. User Guide (Print)

| Overview          |                                                                                                    |            |
|-------------------|----------------------------------------------------------------------------------------------------|------------|
|                   | This chapter describes how to install print drivers for basic and special printing. It also explains the use of Internet Services, printing features and all the necessary steps for printing.                                                                                                    |            |
| Print Drivers     | The print drivers for this machine are multi-environment drivers designed to enable printing from the workstation to a DocuColor 2240/1632 on the network. The print drivers contain a variety of feature options which enable you to customize your print jobs. The DocuColor 2240/1632 supports Adobe PostScript 3 version 3011.106, and PCL 6/5e Version 4.1. | DE (PRINT) |
|                   | Print drivers for this machine are included on the CD-ROM that came with your printer. Print drivers are installed on the user workstation to enable fast, efficient printing from your connected workstation.                                                                                                    | USER GUIDI |
|                   | Print driver installation procedures are provided for the following workstation environments:                                                                                                    |            |
|                   | Windows 95, 98, and Windows Me                                                                                                    |            |
|                   | Windows NT 4.0                                                                                                    |            |
|                   | Windows 2000 and Windows XP                                                                                                    |            |
|                   | Macintosh                                                                                                    |            |
| Basic Printing    | This section explains how to perform basic printing tasks.                                                                                                    |            |
| Special Printing  | The Special Printing section explains how to program special printing such as printing with special papers, and adjusting colors.                                                                                                    |            |
| Internet Services | When the machine is in TCP/IP environment, Internet Services allows the user to change or check printer settings via a web browser.                                                                                                    |            |

## **Printer Environments**

This machine can be set up in many different environments.

- When connected to a computer directly, it can be used as a local printer.
- When connected to a network, it can be used as a network printer.

This section explains the different printer environments that can be set up for this machine.

For details on how to connect this machine to a network, refer to the System Administrator's Guide.

### As a Local Printer

Using parallel interface connects this machine directly to a computer.

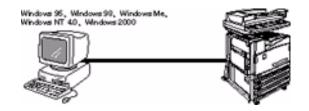

**CAUTION:** Use only parallel interface cable provided by our company. Using a parallel interface cable from another source may lead to electric wave obstruction.

### As a Network Printer

### Windows Network (SMB)

Server Message Block (SMB) is a protocol for sharing files or a printer on Windows 95, Windows 98, Windows Me, Windows NT 4.0, Windows 2000, and Windows XP. Using SMB, print data or settings can be sent directly to a printer on the same network (Ethernet interface) without going through a server.

For details on how to connect this machine to a Windows network using SMB, refer to the System's Administrator's Guide.

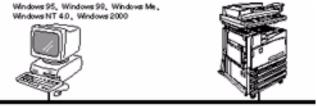

firther(#AHTOP/(P

## TCP/IP (LPD)

This machine supports TCP/IP (LPD). The different connections are briefly explained below.

For details on how to connect this machine to a Windows computer using TCP/IP, refer to the System's Administrator's Guide.

**Windows 95/98/Me** Using our TCP/IP Direct Print Utility, print data can be sent directly to a printer on the same network (Ethernet interface) without going through a server. TCP/IP Direct Print Utility is installed together with the print driver.

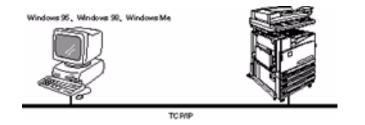

#### Windows NT 4.0/2000/XP

Using the LPR port for the operating system, print data can be sent directly for printing.

Once the printer registered on a Windows NT 4.0, Windows 2000, or Windows XP computer is shared, you can also send data from Windows 95, Windows 98, Windows Me to the shared printer for printing.

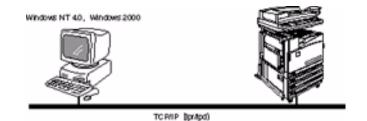

#### Internet Printing

**g** This machine supports Internet Printing Protocol (IPP). Using IPP, you can print to a remote printer through the internet or intranet.

For details on how to set-up Internet printing from a Windows 2000, Windows XP, or Windows Me through Internet Printing Protocol, refer to the System Administrator's Guide.

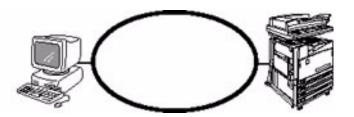

**NetWare** This machine can be used as a network operating system in an environment using Novell NetWare.

For details on how to connect this machine to a Novell NetWarenetwork, refer to the System Administrator's Guide.

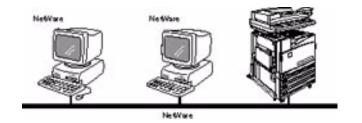

### EtherTalk (optional)

This machine supports EtherTalk protocol, and enables you to print from Macintosh.

For details on how to connect this machine to EtherTalk, refer to the System Administrator's Guide.

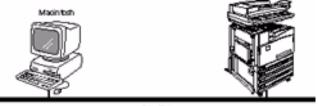

EtherTalk

#### Token Ring (optional)

nal) This machine supports Token Ring. And when installed with the optional interface board for Token Ring, you can use the printer in a network environment with NetWare or TCP/IP existing alone or together.

For details on how to connect this machine to a Windows computer using TCP/IP refer to the System Administrator's Guide.

USER GUIDE (PRINT)

## A. Installing the Print Drivers

## **Overview**

This section details the procedures for installing PostScript 3 Version 3011.106, and PCL 6/5 Version 4.1, print drivers onto a workstation and setting the print driver properties for the following operating systems.

- Windows 95, Windows 98, or Windows Me
- Windows NT 4.0
- Windows 2000 and Windows XP
- Macintosh

USER GUIDE (PRINT)

## Windows 95/98/Me

### Installing PostScript or PCL Print Driver

Prior to installing the AdobePS 4.4.X or PCL 6/5e Version 4.1 print driver perform the following.

- Obtain the Print Driver for your workstation's operating system. Drivers are available on a CD-ROM that came with your Printer. They are also typically available for downloading in self-extracting Zip file format from the internet at www.xerox.com.
- Obtain the printer's IP Address by printing a System Settings List or contacting your System Administrator.
- Check that the machine is physically connected to the network or to your computer.

For detailed instructions on how to connect the machine to a network, refer to the System Administrator's Guide.

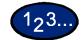

1

- From the *Start* menu on the Windows desktop, select **Settings**, and then **Printers**.
- 2 In the *Printers* window, double click **Add Printer**. The *Add Printer Wizard* screen is displayed.
- **3** Select **Next**. The *Local* or *Network Printer* screen is displayed.
- 4 Select how the printer is connected to your computer and then select **Next**.
  - Select My Computer or Local Printer if the Printer is directly cabled to your desktop or you are printing through a Spooler Utility (Windows 95/98/Me).
  - Select **Network Printer** if you will be printing through a print queue or a network server.

**NOTE:** If you select Network printer, specify the path to the printer in the Network path or queue name.

- 5 Insert the CD-ROM in the CD-ROM drive.
- 6 When the *Manufacturers and Printers* window displays, select **Have Disk...** The *Install From Disk* screen is displayed.
- 7 Enter the path for your driver files in the "Copy manufacturer's files from:" box.

**NOTE:** You can also use the **Browse** button to specify a folder on the CD-ROM.

- 8 Select **OK** on the *Install From Disk* or *Open* screen.
- **9** Select your printer model from the Printers list and select **Next**.
- **10** Select the port that you are using from the Available ports list, then select **Next**.
- 11 When prompted, accept the default printer name, or give your printer a more descriptive name.
- 12 Select either **Yes** or **No** to make this printer your default Windows printer. Choose **Yes** if you will be printing primarily to this printer from your Windows applications. Select **Next**.
- **13** Print a Test Page.
- **14** Verify that the test page prints at the printer, then select **Finish**.
- **15** Read the End User License Agreement and select **Accept**.
- **16** Confirm that the printer has been added in the *Printers* window.
- 17 Continue to the next page in order to configure the print driver to complete the installation.

## Configuring the PostScript Print Driver on Windows 95/98/Me

This section describes printer specific settings included in the print driver properties.

- Configuration Tab
- Options Tab
- Output Settings Tab
- Color Settings Tab

To view the print driver properties, select the printer icon in the *Printers* window, then select the **Properties** command on the *File* menu.

| Xerox DocuColor 2240 PS Properties ? X                                                                                                    |
|----------------------------------------------------------------------------------------------------|
| Watermarks         Color Settings         Configuration         Options         Output Settings           General         Details         Color Management         Paper         Graphics         Fonts         PostScript |
| Serox DocuColor 2240 PS                                                                                                    |
|                                                                                                    |
| Comment:                                                                                                    |
| Separator page: (none)                                                                                                    |
|                                                                                                    |
|                                                                                                    |
|                                                                                                    |
|                                                                                                    |
| Print Test Page                                                                                                    |
|                                                                                                    |
|                                                                                                    |
| OK Cancel Apply                                                                                                    |
| OK Calcel Spply                                                                                                    |

## **Configuration Tab Settings**

This section describes the settings of the *Configuration* tab.

| 123               |                                                                                                    |
|-------------------|----------------------------------------------------------------------------------------------------|
| 1                 | <ul> <li>Select the function that you want to set in Features List.</li> <li>The settings that can be selected vary depending on which options have been installed. Make these settings after confirming that option settings are complete.</li> </ul>                                                                                                    |
| 2                 | <ul> <li>Change the settings in the "Change Setting For" box area.</li> <li>You can restore defaults by selecting the <b>Restore</b><br/><b>Defaults</b> button.</li> </ul>                                                                                                    |
| 3                 | When all setting changes are completed, select <b>OK</b> . Feature Settings                                                                                                    |
| Image Enhancement | Specify whether to use the Image Enhancement function.<br>Selecting On, smooths out the boundaries between black and<br>white when printing. This reduces jagged edges, thereby<br>artificially increasing the resolution of the image. When printing an<br>image (bitmap) composed of coarse halftone dots, smooth color<br>gradation is impossible in certain situations. In this case, select<br>Off. |
| Draft Mode        | <b>NOTE:</b> The Image Enhancement feature is available only when<br><i>Print Mode is set to <b>High Speed</b></i> .<br>Specify whether to reduce the amount of toner used when printing drafts. When you select On, the overall printed color becomes lighter. This is best for printing documents when print quality is not necessary.                                                                 |

USER GUIDE (PRINT)

| Transparency Separators        | Specify whether to use transparency separators and the source of the separators.                                                                                                    |  |  |
|--------------------------------|----------------------------------------------------------------------------------------------------|--|--|
|                                | Select Auto for the paper source to automatically feed from the paper tray with paper of the same size and in the same orientation as the transparencies.                                                                                                    |  |  |
|                                | <b>NOTE:</b> When using Transparency Separators, be sure to load paper of the same size and in the same orientation as transparencies into the paper tray.                                                                                                    |  |  |
|                                | <b>NOTE:</b> The Transparency Separators function cannot be used in the following situations:                                                                                                    |  |  |
|                                | <ul> <li>When anything other than Manual feed is selected for<br/>Paper source in the Paper tab.</li> </ul>                                                                                                    |  |  |
|                                | <ul> <li>When anything other than Transparency is selected for<br/>Paper type in the <i>Paper</i> tab.</li> </ul>                                                                                                    |  |  |
|                                | <ul> <li>When anything other than Center Output Tray is selected<br/>for Output bin in the <i>Paper</i> tab.</li> </ul>                                                                                                    |  |  |
|                                | • When the Duplex feature is selected in the <i>Paper</i> tab.                                                                                                    |  |  |
| Stapling                       | Specify whether to staple printed documents as well as the position of the staple.                                                                                                    |  |  |
|                                | NOTE: You can staple 2 to 50 sheets.                                                                                                    |  |  |
|                                | <b>NOTE:</b> You cannot use staples in the following situations:                                                                                                    |  |  |
|                                | <ul> <li>When anything other than Finisher Tray is selected for<br/>Output bin in the <i>Paper</i> tab.</li> </ul>                                                                                                    |  |  |
|                                | When Job Offset is selected.                                                                                                    |  |  |
| Job Offset                     | Shifting the output positions of adjacent jobs (print command) or copies (sets) is called Job Offset. The positions of adjacent jobs or sets of copies are shifted to either sides of the output tray.                                                                |  |  |
| Collated                       | Select whether to collate a multi-page file per set when they are printed.                                                                                                    |  |  |
| Custom Paper Image<br>Rotation | Select whether to correct the paper orientation when printing on custom paper. When printing on custom paper, select On to correct the orientation rotated at 90 degrees.                                                                                             |  |  |
| Bypass Feed Orientation        | Specify the paper orientation when printing from the bypass tray.<br>When you set the short side of the paper in the bypass tray feed<br>direction, select <b>Landscape</b> . When you set the long side of the<br>paper in the bypass tray, select <b>Portrait</b> . |  |  |

| Substitute Tray          | Specify what action to take when the paper size called for is not loaded in the machine.                                                            |
|--------------------------|----------------------------------------------------------------------------------------------------|
|                          | Use Printer Settings: The settings can be confirmed on the printer control panel.                                                                   |
|                          | <b>Display message:</b> Display paper supply messages on the printer control panel. Printer will be unavailable until paper is supplied.            |
|                          | <b>Use Nearest Size (With Zoom):</b> Select the nearest paper size.<br>Automatically reduces or enlarges images for printing, as necessary.         |
|                          | <b>Use Nearest Size (No Zoom):</b> Select the nearest paper size available and prints in equal size.                                                |
|                          | <b>Use Larger Size (With Zoom):</b> Print in equal size on paper larger than the original. Automatically reduces images for printing, as necessary. |
|                          | Use Larger Size (No Zoom): Print on paper larger than the original.                                                                                 |
| Available Printer Memory | Enter the amount of usable printer memory (in KB) in the Edit box.<br>Normally, it is not necessary to change this setting.                         |
| Available Font Cache     | Enter the amount of memory available for the font cache (in KB) in the Edit box. Normally, it is not necessary to change this setting.              |

| Specify Job Owner | The following selections are available:                                                                                                    |
|-------------------|----------------------------------------------------------------------------------------------------|
|                   | Use Login Name: Use your Windows Login Name as the Job<br>Owner Name. The Job Owner Name becomes the "Login User<br>Name\Host Name".                                                            |
|                   | Enter Owner name: Select this if you want to specify a custom Job Owner Name, which is used for all the printer icons.                                                                          |
|                   | <b>NOTE:</b> You can enter up to 31 alphanumeric characters for the Login Name and the Owner Name. If you enter more than 31 characters for either name, only the first 31 characters are used. |
|                   | <b>Password:</b> Enter the password for the Job Owner Name. The password can consist of 4 to 12 digits. Each digit entered displays as an asterisk (*).                                         |
| Job Type User ID  | Enter the User ID for the Job Type, which includes Secure Print, Sample Print, and Delayed Print.                                                                                               |
|                   | <b>Job Type User ID:</b> Enter the User ID for the Job Type. The User ID can contain a maximum of 24 alphanumeric characters.                                                                   |
|                   | <b>Password:</b> Enter the password for the Job Type. You can enter up to 4 digits. Each digit entered displays as an asterisk (*).                                                             |

## **Options Tab Settings**

This section describes the settings of the Options tab.

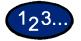

- **1** Select the settings that you want to set in Hardware Options.
- 2 Change the settings in the "Change Settings For" box area.
  - You can restore defaults by selecting the **Restore Defaults** button.
- **3** When all setting changes are completed, select **OK**.

#### **Settings**

**Output Tray** Specify whether Finisher is installed and the type.

Paper Detect by Tray Specify either Statement Paper Detection, or A5 Paper Detection.

### **Output Settings Tab Settings**

This section describes the settings in the Output Settings tab.

• You can restore defaults by selecting the **Restore Defaults** button.

### **Output Paper**

**Output Size** Select the size of the paper used for output. The output is automatically enlarged or reduced, depending on the paper size selected in the Output Size and the paper size selected in the Paper tab.

**Example:** When you select 8  $1/2 \times 11$  inches in Paper size in the *Paper* tab and 11 x 17 inches is selected in the Output Size, the output is automatically enlarged and printed.

When **None** is selected the job is printed based on the paper size selected in the application.

## Job Type

| Job Type               | You can specify the print function from among Secure Print, Sample Print, and Delayed Print.                                                                                                    |  |
|------------------------|----------------------------------------------------------------------------------------------------|--|
|                        | <b>Secure Print:</b> A function that temporarily stores print jobs in the printer, and prints the job when instructed from the printer control panel.                                                                                                    |  |
|                        | <ul> <li>If you want to output secure prints, set the User ID and<br/>password for Print Type in the Configuration tab.</li> </ul>                                                                                                    |  |
|                        | <b>Sample Print:</b> A function that outputs only 1 set when multiple sets are specified. If the job is as specified, the remaining sets are printed.                                                                                                    |  |
|                        | <b>Delayed Print:</b> A function that temporarily stores print jobs in the printer, and prints them at a scheduled time.                                                                                                    |  |
| Normal Print           | Select when you <u>do not</u> want to output secure prints, sample prints, or delayed prints.                                                                                                    |  |
| Secure Print           | Select when you want to output secure prints.                                                                                                    |  |
| Sample Print           | Select when you want to output sample prints.                                                                                                    |  |
|                        | <b>NOTE:</b> The Collated setting must be selected in the Page Setup tab when using Job Type.                                                                                                    |  |
| Delayed Print          | Select when you want to output delayed prints.                                                                                                    |  |
| User ID                | Displays the User ID for Job Type. The User ID displayed is the<br>User ID specified on the Configuration tab. This option can only be<br>selected when the setting on the Configuration tab has been<br>completed. This is a display-only item and cannot be changed in<br>User ID.             |  |
| Password               | Displays the Job Type password specified in the Configuration<br>tab. Each digit entered is displayed as an asterisk (*). This option<br>can only be selected when the setting on the Configuration tab<br>has been completed. This is a display-only item and cannot be<br>changed in Password. |  |
| Retrieve Document Name | Select the method of specifying the document name. If you have selected Auto Retrieve, the valid document name can be up to 24 alphanumeric characters.                                                                                                    |  |
| Document Name          | When "Enter Document Name" is selected in the Stored Document Name list, you can specify a document name with a maximum of 24 alphanumeric characters.                                                                                                    |  |
| Start Print Time       | Set the time that you want Delayed Print to be carried out. Place<br>the cursor in the hour or minute box and press the up or down<br>triangle to specify the starting time. You can also set the time by<br>entering the time directly into the boxes.                                          |  |
|                        | The default setting is 00:00                                                                                                    |  |

• The default setting is 00:00

## Color Settings Tab Settings

## Settings

| Output Color                | Specify whether to print in color or black.                                                                                                    |  |
|-----------------------------|----------------------------------------------------------------------------------------------------|--|
| Print Mode                  | Specify whether to give priority to the print speed or the image quality. The printer/copier is capable of printing at three different resolutions:                                                                                 |  |
|                             | High Speed: 600 x 600                                                                                                    |  |
|                             | <b>Standard</b> : 1200 x 600                                                                                                    |  |
|                             | High Quality: 1200 x 1200                                                                                                    |  |
|                             | To change resolution settings, use the Print Mode selections.                                                                                                    |  |
|                             | <b>NOTE:</b> The Image Enhancement feature is not available when<br><b>Standard</b> or <b>High Quality</b> is selected.                                                                                                    |  |
| <b>RGB Color Correction</b> | Specify the coloration of the RGB Color Correction.                                                                                                    |  |
|                             | <b>Normal</b> : This setting is optimized for printing documents that contain text and graphics, such as business documents.                                                                                                    |  |
|                             | <b>Photo</b> : This setting is optimized for printing photos or images with gradations. Select this setting when printing images in RBG.                                                                                            |  |
|                             | Web Pages: This setting is optimized for printing web pages.                                                                                                    |  |
|                             | <b>Presentation</b> : This setting is optimized for printing the color documents vividly, such as presentation documents.                                                                                                    |  |
| Screen                      | You can adjust the image quality. Select Gradation to print photos<br>and gradations clearly. Select Fineness to print the colors in<br>illustrations, tables, or graphs evenly.                                                    |  |
| <b>RBG Gamma Correction</b> | Specify the brightness of the documents. The higher the value, the darker the print becomes.                                                                                                    |  |
| Gray Guaranteed             | Select On to print grays and black within documents in black toner<br>only. This prevents neutral grays from exhibiting any kind of color<br>shading or misregistration. This feature does not apply to images<br>of the documents. |  |
|                             | <b>NOTE:</b> For documents containing sweeps/gradients that include gray, it may be preferable to set this feature to Off.                                                                                                    |  |

USER GUIDE (PRINT)

## Configuring the PCL Print Driver on Windows 95/98/Me

This section describes the following printer specific settings included in the PCL 6/5e Version 4.1 Print Driver Properties and Printing Preferences.

- Print Driver Properties
- Configuration Tab > Print Features
   Printer Tab
- Document Default Properties
  - Watermarks
  - Fonts
  - **User Settings**
  - **Color Management**
  - Paper Output
  - **Output Options**
  - Graphics

## **Print Driver Properties**

| Xerox DocuColor 224 | 0 PCL 6 Properties |                      |                    | ?×       |
|---------------------|--------------------|----------------------|--------------------|----------|
| Watermarks          | Fonts Configurati  |                      | User Settings      | About    |
| General Deta        | Color 2240 PCL 6   | Browse               | t Output Options   | Graphics |
|                     | Prin               | it <u>T</u> est Page |                    |          |
|                     |                    | OK Ca                | ancel <u>Apply</u> | Help     |

- Configuration Tab
- Printer Tab

To view the *Configuration* or *Printer* tabs, select the printer icon in the printers window, then select **Properties** on the File menu.

## **Configuration Tab Settings**

This describes *Print Features* in the *Configuration* tab.

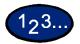

- 1 Select the printer icon in the *Printers* window, then select **Properties** from the *File* menu.
- 2 Select the Configuration tab.
- **3** Select the items in Print Features that you want to set.
- 4 Change the settings in the list box that is displayed below the Print Features list.
- 5 When all setting changes are completed, select **OK**.

|                         | Print Features                                                                                                    |  |
|-------------------------|----------------------------------------------------------------------------------------------------|--|
| Print Page Mode         | Set Print Page Mode to On to enhance printer performance with large complex jobs.                                                                                                    |  |
| Specify Job Owner       | Use this feature to specify a job owner.                                                                                                    |  |
|                         | <b>Use Login Name:</b> Use your Windows Login Name as the Job<br>Owner Name. The Job Owner Name becomes the "Login User<br>Name\Host Name".                                                                                                    |  |
|                         | Enter Owner Name (For Administrator): Select this if you want to specify a custom Job Owner Name, which is used for all the printer icons.                                                                                                    |  |
|                         | Enter Owner Name (For User): Select this if you want to specify a custom Job Owner Name for each Windows Login user.                                                                                                    |  |
|                         | <b>NOTE:</b> You can enter up to 31 alphanumeric characters for the Login Name and the Owner Name. If you enter more than 31 characters for either name, only the first 31 characters are used.                                                                       |  |
|                         | <b>Password:</b> Enter the password for the Job Owner Name. The password can consist of 4 to 12 digits. Each digit entered displays as an asterisk (*).                                                                                                    |  |
| Bypass Feed Orientation | Specify the paper orientation when printing from the bypass tray.<br>When you set the short side of the paper in the bypass tray feed<br>direction, select Landscape setting. When you set the long side of<br>the paper in the bypass tray, select Portrait setting. |  |
| Substitute Tray         | Specify what action to take when the paper size called for is not loaded in the machine.                                                                                                    |  |
|                         | Use Printer Settings: The settings can be confirmed on the printer control panel.                                                                                                    |  |
|                         | <b>Display message:</b> Displays paper supply messages on the printer control panel. Printer will be unavailable until paper is supplied.                                                                                                    |  |
|                         | <b>Use Nearest Size (With Zoom):</b> Selects the nearest paper size.<br>Automatically reduces or enlarges images for printing, as necessary.                                                                                                    |  |
|                         | Use Nearest Size (No Zoom): Selects the nearest paper size available and prints in equal size.                                                                                                    |  |

## **Printer Tab Settings**

This describes the available *Printer* tab settings.

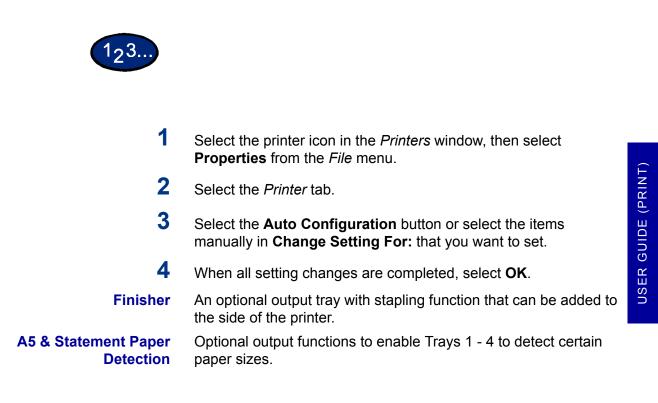

## **Document Default Properties**

This describes the document default properties available in the Properties dialog box.

| 🝏 Xerox DocuColor 2240 PCL 6 Pri | inting Defaults              |                            | <u>?</u> × |
|----------------------------------|------------------------------|----------------------------|------------|
| Paper/Output Output Options Grap | phics Watermarks Fonts       | User Settings About        |            |
|                                  | Job Type:                    | Normal Print 💌             |            |
|                                  | Copies:                      | 1 🗄                        |            |
|                                  | Paper Size:                  | 8.5x11" (Letter)           | •          |
|                                  | Output Size:                 | Same as Paper Size         | •          |
|                                  |                              | Zoom: [25400 %] 100 %      | š.,        |
| 1,2,3 1,2,3                      | Image Orientation:           | Portrait  Mixed Orientatio | on         |
| Output Color: Auto               | •                            | Rotate Image by 180°       |            |
|                                  | Multiple Up:                 | 1 Up                       | -          |
|                                  | 2 Sided Print:               | 1 Sided Print              | •          |
|                                  | Output Destination:          | Center Output Tray         | •          |
|                                  | Paper Source:                | Auto                       | •          |
|                                  | Paper Type:<br>(Bypass Tray) | Plain                      | •          |
| Printer Status                   | Poster/Booklet               | Print Area Restore Defaul  | its        |
|                                  |                              |                            |            |
|                                  | ОК                           | Cancel Apply He            | ilp        |

## 123...

- 1 Select the printer icon in the *Printers* window, then select **Properties** from the *File* menu.
- 2 Select the appropriate tab to view or change the document default properties for all users of the selected printer. Select your changes on the following tabs:
  - Color Management
  - Paper/Output
  - Output Options
  - Graphics
  - Watermarks
  - Fonts
  - User Settings
- **3** When all setting changes are completed, select **OK**.

Specify your printing options from the following:

For additional detail about the contents on the tabs use On-line Help. For more information, refer to the B. Basic Printing section in this chapter.

**Color Management** Allows you to associate color profile (s) with your color printer.

Paper/Output TabSelections include Job Type, Copies, Paper Size, Output Size,<br/>Image Orientation, Mixed Orientation, Multiple Up, Output Color, 2<br/>Sided Print, Output Destination, Paper Source, Paper Type<br/>(Bypass Tray), or select Printer Status, Poster/Booklet, Print Area,<br/>or Restore Defaults buttons.

| Output Options Tab | Select from Front Cover, Feed Cover from, Transparency<br>Separators, Job Offset, Stapling, or select Margin Shift Restore<br>Defaults buttons.                                                                                                    |
|--------------------|----------------------------------------------------------------------------------------------------|
| Graphic Tabs       | Specify how you want to manipulate graphic images for your print<br>job. Select from the following options: Output Color, Print Mode,<br>Image Adjustment Mode, Image Types, Image Auto Correction, or<br>select the Image Settings, Color Balance, Profile Settings,<br>Detailed Settings, or Restore Defaults buttons. |
|                    | For more information on how to set graphic options refer to section C.) Special Printing <i>in the</i> User Guide (Print).                                                                                                    |
| Watermarks Tab     | Specify watermark settings. Selections for watermarks include<br>First Page Only or In Background, Encircle, Text, Position, Angle,<br>or select the Restore Defaults button.                                                                                                    |
| Fonts Tab          | Use the TrueType Font control to select how TrueType Fonts will be processed and printed.                                                                                                    |
| User Settings Tab  | The User Settings tab dialog provides options for you to save<br>frequently used print driver settings and then recall these settings<br>without having to configure again.                                                                                                    |

## Windows NT 4.0

## Installing PostScript or PCL Print Driver

Prior to installing the AdobePS 4.4.X or PCL 6/5e Version 4.1 print driver perform the following.

- Obtain the Print Driver for your client's operating system. Print drivers are available on a CD-ROM that came with your machine. They are also typically available for downloading in self-extracting Zip file format from the internet at www.xerox.com.
- Obtain the printer's IP Address by printing a System Settings List or contacting your System Administrator.
- Check that the machine is physically connected to the network or to your computer.

For detailed instructions on how to connect the machine to a *network, refer to the* System Administrator's Guide.

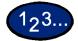

- 1 From the *Start* menu on the Windows desktop, select **Settings**, and then **Printers**.
- 2 In the *Printers* window, double click **Add Printer**. The *Add Printer Wizard* screen is displayed.
- **3** Verify that My Computer is selected, then select **Next**. The *Available ports* screen is displayed.
- 4 Perform one of the following steps:
  - Select an existing available port and continue to step 8.
  - Select Add Port....
- 5 Select LPR Port from the Available Printer Ports list, and then select **New Port...** The *Add LPR compatible printer* screen is displayed.

- 6 In the *LPR Compatible Printer* screen enter the following information:
  - Type in the IP address of the Printer for the "Name or address of server providing Ipd."
  - Type in the case-sensitive name of your Printer, or enter the word **raw** for "Name of printer or print queue on that server."
  - Select **OK**.
- 7 On the *Print Ports* screen, select **Close**.
  - The Wizard will return you to the previous dialog box. Verify the new IP address you entered is in the list and correct.

**NOTE:** In the next step the port check box to the left of the address must be checked prior to selecting **Next**.

- 8 Verify that the port check box is checked, then select **Next**. The *Manufacturers and Printers* lists are displayed.
- 9 Insert the CD-ROM in the CD-ROM drive.
- **10** Select **Have Disk...** The *Install From Disk* screen is displayed.
- **11** Enter the path for your driver files in the "Copy manufacturer's files from:" box.

**NOTE:** You can also use the **Browse** button to specify a folder in the CD-ROM.

- **12** Select the **.INF** file, then select **Open**.
- **13** When the *Install From Disk* screen is displayed, verify that the path and file name are correct and select **OK**.
- **14** Select your printer model from the Printers list, and select **Next**.

- **15** When prompted, accept the default printer name, or give your printer a more descriptive name, then select **Yes** or **No** for making this your Windows default printer.
- 16 Select Next.
- 17 Select Not shared and select Next.
- **18** Select **Yes** to print a test page, then select **Finish**.
- **19** Read the End User License Agreement and select **Accept**.
- **20** Verify that the test page prints at the printer, then select **Yes**.
- 21 Confirm that the printer has been added in the *Printers* window.
- 22 Continue to the next page in order to configure the print driver to complete the installation.

## **Configuring PostScript Print Driver on Windows NT 4.0**

This section describes the following Adobe PostScript printer specific settings included in the AdobePS 4.4.X print driver properties and document defaults.

## **Print Driver Properties**

| 💣 Carrera23 DC 2    | 240_PS2 Properties                | ? ×                     |
|---------------------|-----------------------------------|-------------------------|
| Security<br>General | Device Settings<br>Ports Scheduli | Configuration           |
| 🍏 Carrera23         | DC 2240_PS2                       |                         |
| <u>C</u> omment:    |                                   |                         |
| Location:           |                                   |                         |
| Driver: Xerox       | DocuColor 2240 PS                 | ▼ <u>N</u> ew Driver    |
| Separator Page.     | Print Processor                   | Print <u>T</u> est Page |
|                     |                                   |                         |
|                     |                                   |                         |
|                     |                                   | OK Cancel               |

- Installation Options in the Device Settings Tab
- Configuration Tab

To view the *Device Settings* or *Configuration* tabs, select the printer icon in the *Printers* window, then select **Properties** from the *File* menu.

## Installable Options Settings

This section describes **Installable Options** in the *Device Settings* tab.

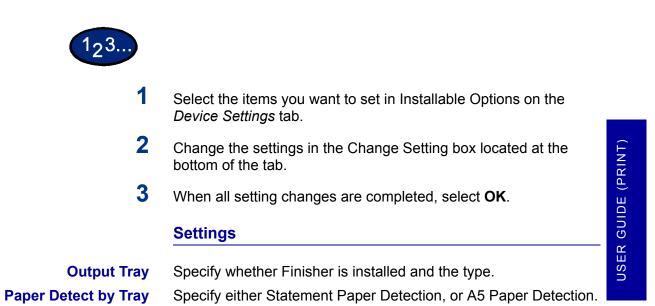

## **Configuration Tab Settings**

This section describes the settings of the *Configuration* tab.

## Specify Job Owner

| Use Login Name                          | Use your Windows Login Name as the Job Owner Name. The Job<br>Owner Name becomes the "Login User Name\Host Name".                                                                               |  |
|-----------------------------------------|----------------------------------------------------------------------------------------------------|--|
| Enter Owner Name (For<br>Administrator) | Select this if you want to specify a custom Job Owner Name, which is used for all the printer icons.                                                                                            |  |
| Enter Owner Name (For<br>User)          | Select this if you want to specify a custom Job Owner Name for each Windows Login user.                                                                                                    |  |
|                                         | <b>NOTE:</b> You can enter up to 31 alphanumeric characters for the Login Name and the Owner Name. If you enter more than 31 characters for either name, only the first 31 characters are used. |  |
| Password                                | Enter the password for the Job Owner Name. The password can consist of 4 to 12 digits. Each digit entered displays as an asterisk (*).                                                          |  |
|                                         | Job Type User Setting                                                                                                    |  |
|                                         | Enter the User ID and password for the Job Type, which includes Secure Print, Sample Print, and Delayed Print.                                                                                  |  |
| User ID                                 | Enter the User ID for Print Type. The User ID can contain up to a maximum of 24 alphanumeric characters.                                                                                        |  |
| Password                                | Enter the password for the Job Type. You can enter up to 4 digits.<br>Each digit entered displays as an asterisk (*).                                                                           |  |

#### **Print Driver Document Defaults**

| Carrera23 DC 2240_PS2 Default                                                                                                    | ? ×    |
|----------------------------------------------------------------------------------------------------|--------|
| Page Setup Advanced Output Settings About                                                                                                    |        |
| <ul> <li>Xerox DocuColor 2240 PS Document Settings</li> <li>Paper/Output</li> <li>Graphic</li> <li>Ocument Options</li> <li>Advanced Printing Features: <disabled></disabled></li> <li>Page Layout (N-up) Option: <normal (one-up)=""></normal></li> <li>PotScript Options</li> <li>Pinter Features</li> <li>Output tray: <center tray=""></center></li> <li>Job Offset <none></none></li> <li>Transparency Separators: <none></none></li> </ul> |        |
| Printer Features Options Undo Changed Option  Restore Defaults                                                                                                    |        |
| OK                                                                                                    | Cancel |

- Printer Specific Sections in the *Printer Features* of the *Advanced* Tab
- Output Settings Tab

To view the *Advanced* or *Output Settings* tabs, select the printer icon in the *Printers* window, then select **Document Defaults** on the *File* menu.

#### **Advanced Tab Settings**

This section describes the settings of *Printer Features* in the *Advanced* tab.

**NOTE:** The settings that can be selected vary depending on which options have been installed.

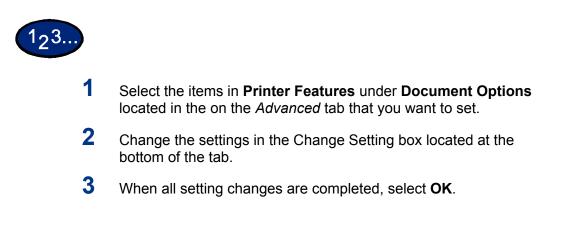

USER GUIDE (PRINT)

# **Printer Features Settings**

| Output Tray             | Set the destination for the output.                                                                                                    |  |
|-------------------------|----------------------------------------------------------------------------------------------------|--|
|                         | <ul> <li>The items that can be selected vary according to whether<br/>the Center Tray or Finisher has been installed.</li> </ul>                                                                                                    |  |
| Job Offset              | Shifting the output positions of adjacent jobs (print command) or copies (sets) is called Job Offset. The positions of adjacent jobs or sets of copies are shifted to either sides of the output tray.                                                                |  |
| Transparency Separators | Specify whether to use transparency separators and the source of the separators.                                                                                                    |  |
|                         | Select Auto for three paper source to automatically feed from the paper tray with paper of the same size and in the same orientation as the transparencies.                                                                                                    |  |
|                         | <b>NOTE:</b> When using Transparency Separators, be sure to load paper of the same size and in the same orientation as transparencies into the paper tray.                                                                                                    |  |
|                         | <b>NOTE:</b> The Transparency Separators function cannot be used in the following situations:                                                                                                    |  |
|                         | <ul> <li>When anything other than Manual feed is selected for<br/>Paper source in the Paper tab.</li> </ul>                                                                                                    |  |
|                         | <ul> <li>When anything other than Transparency is selected for<br/>Media type in the Advanced tab.</li> </ul>                                                                                                    |  |
|                         | <ul> <li>When anything other than Center Output Tray is selected<br/>for Output Destination of Printers Features in the<br/>Advanced tab.</li> </ul>                                                                                                    |  |
| Bypass Feed Orientation | Specify the paper orientation when printing from the bypass tray.<br>When you set the short side of the paper in the bypass tray feed<br>direction, select <b>Landscape</b> . When you set the long side of the<br>paper in the bypass tray, select <b>Portrait</b> . |  |
| Print Mode              | Specify whether to give priority to the print speed or the image quality. The printer/copier is capable of printing at three different resolutions:                                                                                                    |  |
|                         | High Speed: 600 x 600                                                                                                    |  |
|                         | <b>Standard</b> : 1200 x 600                                                                                                    |  |
|                         | High Quality: 1200 x 1200                                                                                                    |  |
|                         | To change resolution settings, use the Print Mode selections.                                                                                                    |  |
|                         | <b>NOTE:</b> The Image Enhancement feature is not available when Standard or High Quality is selected.                                                                                                    |  |

| Output Color                | Specify whether to print in color or black.                                                                                                    |
|-----------------------------|----------------------------------------------------------------------------------------------------|
| <b>RBG Color Correction</b> | Specify the coloration of the RBG Color Correction.                                                                                                    |
|                             | <b>Normal</b> : This setting is optimized for printing documents that contain text and graphics, such as business documents.                                                                                                    |
|                             | <b>Photo</b> : This setting is optimized for printing photos or images with gradations. Select this setting when printing images in RBG.                                                                                                    |
|                             | Web Pages: This setting is optimized for printing web pages.                                                                                                    |
|                             | <b>Presentation</b> : This setting is optimized for printing the color documents vividly, such as presentation documents.                                                                                                    |
| RBG Gamma Correction        | Specify the brightness of the documents. The higher the value, the darker the print becomes.                                                                                                    |
| Screen                      | You can adjust the image quality. Select <b>Gradation</b> to print photos and gradations clearly. Select <b>Fineness</b> to print the colors in illustrations, tables, or graphs evenly.                                                                                                    |
| Image Enhancement           | Specify whether to use Image Enhancement.                                                                                                    |
|                             | Selecting On, smooths out the boundaries between black and<br>white when printing. This reduces jagged edges, thereby<br>artificially increasing the resolution of the image. When printing an<br>image (bitmap) composed of coarse halftone dots, smooth color<br>gradation is impossible in certain situations. In this case, select<br>Off. |
|                             | <b>NOTE:</b> The Image Enhancement feature is available only when <i>Print Mode is set to High Speed.</i>                                                                                                    |
| Draft Mode                  | Specify whether to reduce the amount of toner used when printing drafts. When you select On, the overall printed color becomes lighter. This is best for printing documents when print quality is not necessary.                                                                                                    |
| Gray Guaranteed             | Select On to print grays and black within documents in black toner<br>only. This prevents neutral grays from exhibiting any kind of color<br>shading or misregistration. This feature does not apply to images<br>of the documents.                                                                                                    |
|                             | <b>NOTE:</b> For documents containing sweeps/gradients that include gray, it may be preferable to set this feature to Off.                                                                                                    |

| Stapling                      | Select whether to staple printed documents as well as the position of the staple.                                                                                         |  |
|-------------------------------|----------------------------------------------------------------------------------------------------|--|
|                               | You can staple 2 to 50 sheets.                                                                                                    |  |
|                               | <ul> <li>You can only staple when Finisher Tray is selected for<br/>Output Destination in the Advanced tab.</li> </ul>                                                    |  |
|                               | <ul> <li>You cannot use staples when Job Offset is selected.</li> </ul>                                                                                                   |  |
| Custom Page Image<br>Rotation | Select whether to correct the paper orientation when printing on custom paper. When printing on custom paper, select On to correct the orientation rotated at 90 degrees. |  |
| Substitute Tray               | Specify what action to take when the paper size called for is not loaded in the machine.                                                                                  |  |
|                               | Use Printer Settings: The settings can be confirmed on the printer control panel.                                                                                         |  |
|                               | <b>Display message:</b> Display paper supply messages on the printer control panel. Printer will be unavailable until paper is supplied.                                  |  |
|                               | <b>Use Nearest Size (With Zoom):</b> Select the nearest paper size.<br>Automatically reduces or enlarges images for printing, as necessary.                               |  |
|                               | Use Nearest Size (No Zoom): Select the nearest paper size available and prints in equal size.                                                                             |  |
|                               | <b>Use Larger Size (With Zoom):</b> Print in equal size on paper larger than the original. Automatically reduces images for printing, as necessary.                       |  |
|                               | Use Larger Size (No Zoom): Print on paper larger than the original.                                                                                                    |  |

USER GUIDE (PRINT)

#### **Output Settings Tab Settings**

This section describes the settings in the Output Settings tab.

#### Job Type

**Job Type** You can specify the print function from among Secure Print, Sample Print, and Delayed Print.

**Secure Print:** A function that temporarily stores print jobs in the printer, and prints the job when instructed from the printer control panel.

• If you want to output secure prints, set the User ID and password for Print Type in the Configuration tab.

**Sample Print:** A function that outputs only 1 set when multiple sets are specified. If the job is as specified, the remaining sets are printed.

**Delayed Print:** A function that temporarily stores print jobs in the printer, and prints them at a scheduled time.

- **Normal Print** Select when you <u>do not</u> want to output secure prints, sample prints, or delayed prints.
- **Secure Print** Select when you want to output secure prints.
- **Sample Print** Select when you want to output sample prints.

**NOTE:** The Collated setting must be selected in the Page Setup tab when using Job Type.

- **Delayed Print** Select when you want to output delayed prints.
  - **User ID** Displays the User ID for Job Type. The User ID displayed is the User ID specified on the Configuration tab. This option can only be selected when the setting on the Configuration tab has been completed. This is a display-only item and cannot be changed in User ID.

Password Displays the Job Type password specified in the Configuration tab. Each digit entered is displayed as an asterisk (\*). This option can only be selected when the setting on the Configuration tab has been completed. This is a display-only item and cannot be changed in Password. **Retrieve Document Name** Select the method of specifying the document name. If you have selected Auto Retrieve, the valid document name can be up to 24 alphanumeric characters. **Document Name** When Enter Document Name is selected in the Stored Document Name list, you can specify a document name with a maximum of 24 alphanumeric characters. Set the time that you want Delayed Print to be carried out. Place **Start Print Time** the cursor in the hour or minute box and press the up or down triangle to specify the starting time. You can also set the time by entering the time directly into the boxes.

• The default setting is 00:00

#### **Configuring the PCL Print Driver on Windows NT 4.0**

This section describes the following printer specific settings included in the PCL 6/5e Version 4.1 Print Driver Properties and Printing Preferences.

- Print Driver Properties
  - Configuration Tab > Print Features
  - Printer Tab
- Document Defaults

#### **Print Driver Properties**

| Scarrera23 DC 2240_PCL2 Properties                                    |
|-----------------------------------------------------------------------|
| General Ports Scheduling Sharing Security Configuration Printer About |
| Carrera23 DC 2240_PCL2                                                |
| Comment:                                                              |
| Location:                                                             |
| Driver: Xerox DocuColor 2240 PCL 6                                    |
| Separator Page Print Processor Print Test Page                        |
|                                                                       |
|                                                                       |
|                                                                       |
| OK Cancel Help                                                        |

- Configuration Tab
- Printer Tab

To view the *Configuration* or *Printer* tabs, select the printer icon in the *Printers* window, then select **Properties** on the *File* menu.

#### **Configuration Tab Settings**

This describes *Print Features* in the *Configuration* tab.

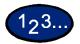

- 1 Select the printer icon in the *Printers* window, then select **Properties** from the *File* menu.
- 2 Select the Configuration tab.
- **3** Select the items in Print Features that you want to set.
- 4 Change the settings in the list box that is displayed below the Print Features list.
- 5 When all setting changes are completed, select **OK**.

|                         | Print Features                                                                                                    |  |
|-------------------------|----------------------------------------------------------------------------------------------------|--|
| EMF Spooling            | Select On to specify the spool format of the print data in the hard drive as RAW format. As it takes time to convert print data, the processing time is extended.                                                                                                    |  |
| Print Page Mode         | Select Print Page Mode to On to enhance printer performance with large complex jobs.                                                                                                    |  |
| Specify Job Owner       | Use this feature to specify a job owner.                                                                                                    |  |
|                         | Use Login Name: Use your Windows Login Name as the Job<br>Owner Name. The Job Owner Name becomes the "Login User<br>Name\Host Name".                                                                                                    |  |
|                         | Enter Owner Name (For Administrator): Select this if you want to specify a custom Job Owner Name, which is used for all the printer icons.                                                                                                    |  |
|                         | Enter Owner Name (For User): Select this if you want to specify a custom Job Owner Name for each Windows Login user.                                                                                                    |  |
|                         | <b>NOTE:</b> You can enter up to 31 alphanumeric characters for the Login Name and the Owner Name. If you enter more than 31 characters for either name, only the first 31 characters are used.                                                                       |  |
|                         | <b>Password:</b> Enter the password for the Job Owner Name. The password can consist of 4 to 12 digits. Each digit entered displays as an asterisk (*).                                                                                                    |  |
| Bypass Feed Orientation | Specify the paper orientation when printing from the bypass tray.<br>When you set the short side of the paper in the bypass tray feed<br>direction, select <b>Landscape</b> . When you set the long side of the<br>paper in the bypass tray, select <b>Portrait</b> . |  |
| Substitute Tray         | Specify what action to take when the paper size called for is not loaded in the machine.                                                                                                    |  |
|                         | Use Printer Settings: The settings can be confirmed on the printer control panel.                                                                                                    |  |
|                         | <b>Display message:</b> Display paper supply messages on the printer control panel. Printer will be unavailable until paper is supplied.                                                                                                    |  |
|                         | <b>Use Nearest Size (With Zoom):</b> Select the nearest paper size.<br>Automatically reduces or enlarges images for printing, as necessary.                                                                                                    |  |
|                         | Use Nearest Size (No Zoom): Select the nearest paper size available and prints in equal size.                                                                                                    |  |

#### **Printer Tab Settings**

This describes Printer tab.

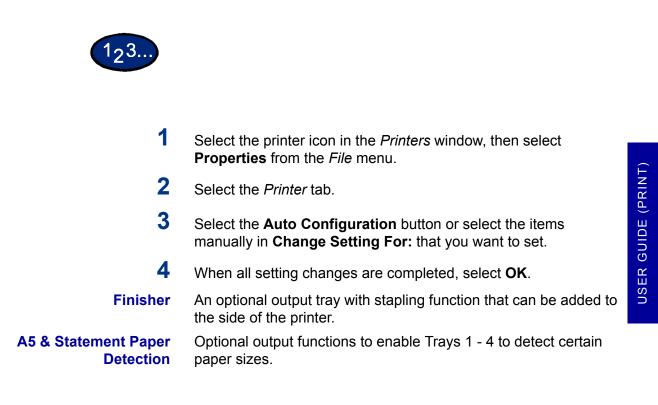

#### **Document Defaults**

This describes the Document Defaults.

| 🗳 Xerox DocuColor 2240 PCL 6 Printing Defaults                            |                              |                             |
|---------------------------------------------------------------------------|------------------------------|-----------------------------|
| Paper/Dutput Dutput Options Graphics Watermarks Fonts User Settings About |                              |                             |
|                                                                           | Job Type:                    | Normal Print                |
|                                                                           | Copies:                      | 1 .                         |
|                                                                           | Paper Size:                  | 8.5x11" (Letter)            |
|                                                                           | Output Size:                 | Same as Paper Size          |
|                                                                           |                              | Zoom: [25400 %] 100 %       |
| 1,2,3 1,2,3                                                               | Image Orientation:           | Portrait Mixed Orientation  |
| Output Color: Auto                                                        | <b>.</b>                     | Rotate Image by 180°        |
|                                                                           | Multiple Up:                 | 1 Up                        |
|                                                                           | 2 Sided Print:               | 1 Sided Print               |
|                                                                           | Output Destination:          | Center Output Tray          |
|                                                                           | Paper Source:                | Auto                        |
|                                                                           | Paper Type:<br>(Bypass Tray) | Plain 💌                     |
| Printer Status                                                            | Poster/Booklet               | Print Area Restore Defaults |
|                                                                           |                              |                             |
|                                                                           | OK                           | Cancel Apply Help           |

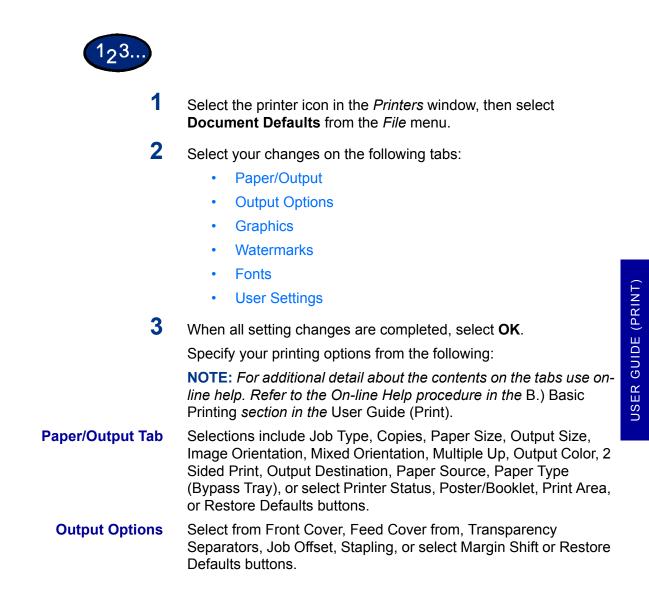

| Graphics      | Specify how you want to manipulate graphic images for your print<br>job. Select from the following options: Output Color, Print Mode,<br>Image Adjustment Mode, Image Types, Image Auto Correction, or<br>select the Image Settings, Color Balance, Profile Settings,<br>Detailed Settings, or Restore Defaults buttons. |
|---------------|----------------------------------------------------------------------------------------------------|
|               | <i>For more information on how to set graphic options refer to section</i> C. Special Printing <i>in the</i> User Guide (Print).                                                                                                    |
| Watermarks    | Specify watermark settings. Selections for watermarks include<br>First Page Only or In Background, Encircle, Text, Position, Angle,<br>or select the Restore Defaults button.                                                                                                    |
| Fonts         | Use the TrueType Font control to select how TrueType Fonts will<br>be processed and printed.                                                                                                    |
| User Settings | The User Settings tab dialog provides options for you to save frequently used print driver settings and then recall these settings without having to configure again.                                                                                                    |

### Windows 2000 and Windows XP

#### Installing PostScript or PCL Print Driver

Prior to installing the AdobePS 4.4.Xor PCL 6/5e Version 4.1 print driver perform the following.

- Obtain the Print Driver for your workstation's operating system. Print drivers are available on a CD-ROM that came with your Printer. They are also typically available for downloading in self-extracting Zip file format from the Internet at www.xerox.com.
- Obtain the printer's IP Address by printing a System Settings List or contacting your System Administrator.
- Check that the machine is physically connected to the network or to your computer.

For detailed instructions on how to connect the machine to a network, refer to the System Administrator's Guide.

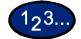

1

To begin the print driver installation select one of the following.

- Windows 2000: from the *Start* menu, select **Settings**, and then **Printers**.
- Windows XP: from the *Start* menu, and then **Printers and Faxes**.
- 2 In the Printers window select one of the following.
  - Windows 2000: double click Add Printer.
  - Windows XP: from Printer Tasks, select Add a printer.
- **3** When the Add Wizard displays, select **Next**. The *Local or Network Printer* screen is displayed.
- 4 Select either Local Printer or Network Printer.
  - If Local printer is selected, deselect the "Automatically detect and install my Plug and Play printer" check box.
  - If Network printer is selected, specify the target printer in the "Connect to printer" dialog box.

- 5 Select **Next**. The Select the Printer Port screen is displayed.
- 6 Select one of the following and then select **Next**.
  - Use the following port.
  - Create a new port.
- 7 Insert the CD-ROM in the CD-ROM drive.
- 8 When the *Add Printer Wizard* window displays Manufacturers and Printers lists, select **Have Disk...** The *Install From Disk screen* is displayed.
- 9 Enter the path for your driver files in the "Copy manufacturer's files from:" box.

**NOTE:** You can also use the **Browse** button to specify a folder in the CD-ROM.

- **10** Select the **.INF** file, then select **Open**.
- 11 When the *Install From Disk* screen is displayed, verify that the path and file name are correct and select **OK**.
- **12** Select your printer model from the Printers list and select **Next**.
- **13** Enter the printer name, set whether you want to use it as your default printer, and select **Next**.
- **14** Select **Do not share this printer**, and select **Next**
- **15** Select **Yes** to print a test page, then select **Next**.
- 16 Select Finish.
- **17** Verify that the test page prints at the printer then select **Yes**.
- **18** Confirm that the printer has been added in the *Printers* window.
- **19** Continue to the next page in order to configure the print driver to complete the installation.

#### Configuring the PostScript Print Driver on Windows 2000/XP

This section describes the following printer specific settings included in the AdobePS 4.4.X Print Driver Properties and Printing Preferences.

- Print Driver Properties
  - Device Settings Tab > Installable Options
  - Configuration Tab
- Printing Preferences
  - Advanced Options Dialog Box > Printer Features Output Setting Tab

#### **Print Driver Properties**

| Ports Advanced   |
|------------------|
|                  |
| 240 PS           |
|                  |
|                  |
|                  |
|                  |
| 40 PS            |
|                  |
| Paper available: |
| Letter           |
|                  |
|                  |
| <b>v</b>         |
|                  |
|                  |
|                  |

- Installable Options in the Device Settings Tab
- Configuration Tab

# Installable Options Settings

This describes Installable Options in the Device Settings tab.

| 123                  |                                                                                                    |
|----------------------|----------------------------------------------------------------------------------------------------|
|                      |                                                                                                    |
| 1                    | Select the printer icon in the <i>Printers</i> window, then select <b>Properties</b> from the <i>File</i> menu. |
| 2                    | Select the Device Settings tab.                                                                                 |
| 3                    | Select the items you want to set in Installable Options.                                                        |
| 4                    | Change the settings in the underlined menu that is displayed on the right of the option.                        |
| 5                    | When all setting changes are completed, select <b>OK</b> .                                                      |
|                      | Settings                                                                                                    |
| Memory               | Specify the amount of printer memory.                                                                           |
|                      | The default setting is Normal 512MB                                                                             |
| Output Tray          | Specify whether Finisher is installed and the type.                                                             |
| Paper Detect by Tray | Specify either Statement Paper Detection, or A5 Paper Detection.                                                |

# **Configuration Tab Settings**

This section describes the settings of the *Configuration* tab.

| 123                                     |                                                                                                    |          |
|-----------------------------------------|----------------------------------------------------------------------------------------------------|----------|
| 1                                       | Select the printer icon in the <i>Printers</i> window, then select <b>Properties</b> from the <i>File</i> menu.                                                                                 |          |
| 2                                       | Select the Configuration tab.                                                                                                    |          |
| 3                                       | Change the settings that you want to set.                                                                                                    |          |
| 4                                       | When all setting changes are completed, select <b>OK</b> .                                                                                                    | (PRINT)  |
|                                         | Specify Job Owner                                                                                                    |          |
| Use Login Name                          | Use your Windows Login Name as the Job Owner Name. The Job Owner Name becomes the "Login User Name\Host Name".                                                                                  | ER GUIDE |
| Enter Owner Name (For<br>Administrator) | Select this if you want to specify a custom Job Owner Name, which is used for all the printer icons.                                                                                            | NS       |
| Enter Owner Name (For<br>User)          | Select this if you want to specify a custom Job Owner Name for each Windows Login user.                                                                                                    |          |
|                                         | <b>NOTE:</b> You can enter up to 31 alphanumeric characters for the Login Name and the Owner Name. If you enter more than 31 characters for either name, only the first 31 characters are used. |          |
| Password                                | Enter the password for the Job Owner Name. The password can consist of 4 to 12 digits. Each digit entered displays as an asterisk (*).                                                          |          |

#### Job Type User Setting

Enter the User ID and password for the Job Type, which includes Secure Print, Sample Print, and Delayed Print.

- **User ID** Enter the User ID for Print Type. The User ID can contain up to a maximum of 24 alphanumeric characters.
- **Password** Enter the password for the Job Type. You can enter up to 4 digits. Each digit entered displays as an asterisk (\*).

#### **Printing Preferences**

| 爹 Xerox DocuColor 2240 P5 Printin                                                                                                    | g Preferences         |
|----------------------------------------------------------------------------------------------------|-----------------------|
| Layout Paper/Quality Color Settings                                                                                                    | Output Settings About |
| Orientation<br>Portrait<br>Landscape<br>Rotated Landscape<br>Print on Both Sides(Duplex)<br>None<br>Flip on Long Edge<br>Flip on Short Edge<br>Page Order<br>Front to Back<br>Back to Front<br>Pages Per Sheet: 1 | <br><br>Advanced      |
|                                                                                                    | OK Cancel Apply       |

- Sections specific to the printer in **Printer Features** of the Advanced Options Dialog Box
- Output Settings Tab

#### **Advanced Options Dialog Box Settings**

This section describes the settings of the *Advanced Options* dialog box displayed when selecting Advanced in the *Layout* tab.

# Select the printer icon in the *Printers* window, then select **Printing Preferences** from the *File* menu. On the *Layout* tab, select **Advanced...**. Select the items in *Printer Features*. Change the settings on the menu displayed to the right.

**5** When all setting changes are completed, select **OK**.

|                         | Printer Features Settings                                                                                                    |  |
|-------------------------|----------------------------------------------------------------------------------------------------|--|
| Output Tray             | Set the destination for the output.                                                                                                    |  |
|                         | The items that can be selected vary according to whether<br>the Center Tray or Finisher Tray has been installed.                                                                                                    |  |
| Job Offset              | Shifting the output positions of adjacent jobs (print command) or copies (sets) is called Job Offset. The positions of adjacent jobs or sets of copies are shifted to the front and the next job or set of copies is shifted to the back.                             |  |
| Transparency Separators | Specify whether to use transparency separators and the source of the separators.                                                                                                    |  |
|                         | Select Auto for three paper source to automatically feed from the paper tray with paper of the same size and in the same orientation as the transparencies.                                                                                                    |  |
|                         | <b>NOTE:</b> When using Transparency Separators, be sure to load paper of the same size and in the same orientation as transparencies into the paper tray.                                                                                                    |  |
|                         | <b>NOTE:</b> The Transparency Separators function cannot be used in the following situations:                                                                                                    |  |
|                         | <ul> <li>When anything other than Manual feed is selected for<br/>Paper source in the Paper/Quality tab.</li> </ul>                                                                                                    |  |
|                         | <ul> <li>When anything other than Transparency is selected for<br/>Media type in the <i>Paper/Quality</i> tab.</li> </ul>                                                                                                    |  |
|                         | <ul> <li>When anything other than Center Output Tray is selected<br/>for Output Destination in the Advanced Options tab.</li> </ul>                                                                                                    |  |
| Bypass Feed Orientation | Specify the paper orientation when printing from the bypass tray.<br>When you set the short side of the paper in the bypass tray feed<br>direction, select <b>Landscape</b> . When you set the long side of the<br>paper in the bypass tray, select <b>Portrait</b> . |  |

| Print Mode                  | Specify whether to give priority to the print speed or the image quality. The printer/copier is capable of printing at three different resolutions:                                                                                                    |
|-----------------------------|----------------------------------------------------------------------------------------------------|
|                             | High Speed: 600 x 600                                                                                                    |
|                             | <b>Standard</b> : 1200 x 600                                                                                                    |
|                             | High Quality: 1200 x 1200                                                                                                    |
|                             | To change resolution settings, use the Print Mode selections.                                                                                                    |
|                             | <b>NOTE:</b> The Image Enhancement feature is not available when Standard or High Quality is selected.                                                                                                    |
| Output Color                | Specify your output printing options select either Color or Black.                                                                                                    |
| <b>RGB</b> Color Correction | Specify the coloration of the RBG Color Correction.                                                                                                    |
|                             | <b>Normal</b> : This setting is optimized for printing documents that contain text and graphics, such as business documents.                                                                                                    |
|                             | <b>Photo</b> : This setting is optimized for printing photos or images with gradations. Select this setting when printing images in RBG.                                                                                                    |
|                             | Web Pages: This setting is optimized for printing web pages.                                                                                                    |
|                             | <b>Presentation</b> : This setting is optimized for printing the color documents vividly, such as presentation documents.                                                                                                    |
| RGB Gamma Correction        | Specify the brightness of the documents. The higher the value, the darker the print becomes.                                                                                                    |
| Screen                      | You can adjust the image quality. Select Gradation to print photos<br>and gradations clearly. Select Fineness to print the colors in<br>illustrations, tables, or graphs evenly.                                                                                                    |
| Image Enhancement           | Specify whether to use the Image Enhancement function.                                                                                                    |
|                             | Selecting On, smooths out the boundaries between black and<br>white when printing. This reduces jagged edges, thereby<br>artificially increasing the resolution of the image. When printing an<br>image (bitmap) composed of coarse halftone dots, smooth color<br>gradation is impossible in certain situations. In this case, select<br>Off. |
|                             | <b>NOTE:</b> The Image Enhancement feature is available only when Print Mode is set to High Speed.                                                                                                    |

| Draft Mode                     | Specify whether to reduce the amount of toner used when printing drafts. When you select On, the overall printed color becomes lighter. This is best for printing documents when print quality is not necessary.                    |  |
|--------------------------------|----------------------------------------------------------------------------------------------------|--|
| Gray Guaranteed                | Select On to print grays and black within documents in black toner<br>only. This prevents neutral grays from exhibiting any kind of color<br>shading or misregistration. This feature does not apply to images<br>of the documents. |  |
|                                | <b>NOTE:</b> For documents containing sweeps/gradients that include gray, it may be preferable to set this feature to Off.                                                                                                    |  |
| Stapling                       | Select whether to staple printed documents as well as the position of the staple.                                                                                                    |  |
|                                | You can staple 2 to 50 sheets.                                                                                                    |  |
|                                | <ul> <li>You can only staple when Finisher Tray is selected for<br/>Output Destination in the Advanced Options tab.</li> </ul>                                                                                                    |  |
|                                | <ul> <li>You cannot use staples when Job Offset is selected.</li> </ul>                                                                                                    |  |
| Custom Paper Image<br>Rotation | Select whether to correct the paper orientation when printing on custom paper. When printing on custom paper, select On to correct the orientation rotated at 90 degrees.                                                           |  |
| Substitute Tray                | Specify what action to take when the paper size called for is not loaded in the machine.                                                                                                    |  |
|                                | Use Printer Settings: The settings can be confirmed on the printer control panel.                                                                                                    |  |
|                                | <b>Display message:</b> Display paper supply messages on the printer control panel. Printer will be unavailable until paper is supplied.                                                                                            |  |
|                                | <b>Use Nearest Size (With Zoom):</b> Select the nearest paper size.<br>Automatically reduces or enlarges images for printing, as<br>necessary.                                                                                      |  |
|                                | Use Nearest Size (No Zoom): Select the nearest paper size available and prints in equal size.                                                                                                    |  |
|                                | <b>Use Larger Size (With Zoom):</b> Print in equal size on paper larger than the original. Automatically reduces images for printing, as necessary.                                                                                 |  |
|                                | <b>Use Larger Size (No Zoom):</b> Print on paper larger than the original.                                                                                                    |  |

#### **Output Setting Tab Settings**

This section describes the settings in the Output Settings tab.

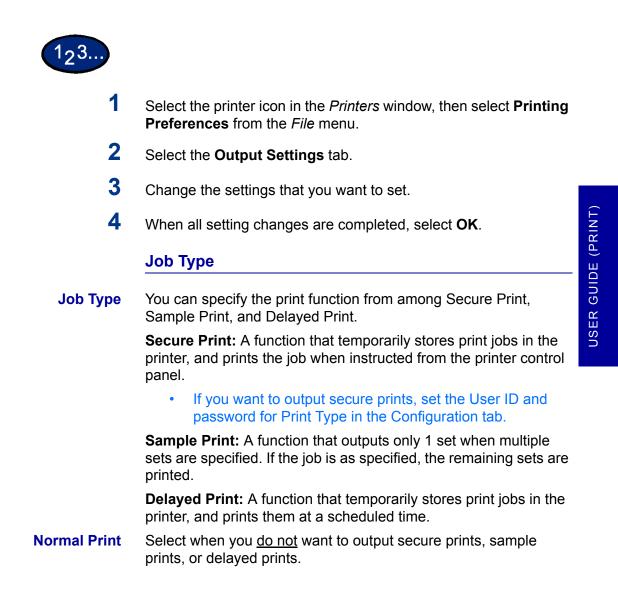

| Secure Print           | Select when you want to output secure prints.                                                                                                    |  |  |
|------------------------|----------------------------------------------------------------------------------------------------|--|--|
| Sample Print           | Select when you want to output sample prints.                                                                                                    |  |  |
|                        | <b>NOTE:</b> The Collated setting must be selected in the Page Setup tab when using Job Type.                                                                                                    |  |  |
| Delayed Print          | Select when you want to output delayed prints.                                                                                                    |  |  |
| User ID                | Displays the User ID for Job Type. The User ID displayed is the<br>User ID specified on the Configuration tab. This option can only be<br>selected when the setting on the Configuration tab has been<br>completed. This is a display-only item and cannot be changed in<br>User ID.             |  |  |
| Password               | Displays the Job Type password specified in the Configuration<br>tab. Each digit entered is displayed as an asterisk (*). This option<br>can only be selected when the setting on the Configuration tab<br>has been completed. This is a display-only item and cannot be<br>changed in Password. |  |  |
| Retrieve Document Name | Select the method of specifying the document name. If you have selected Auto Retrieve, the valid document name can be up to 24 alphanumeric characters.                                                                                                    |  |  |
| Document Name          | When "Enter Document Name" is selected in the Stored<br>Document Name list, you can specify a document name with a<br>maximum of 24 alphanumeric characters.                                                                                                    |  |  |
| Start Print Time       | Set the time that you want Delayed Print to be carried out. Place<br>the cursor in the hour or minute box and press the up or down<br>triangle to specify the starting time. You can also set the time by<br>entering the time directly into the boxes.<br>• The default setting is 00:00        |  |  |

#### Configuring the PCL Print Driver on Windows 2000/XP

This section describes the following printer specific settings included in the PCL 6/5e Version 4.1 Print Driver Properties and Printing Preferences.

- Print Driver Properties
  - Configuration Tab
  - **Printer Tab**
- Printing Defaults
  - Advanced Tab

#### **Print Driver Properties**

| General Sharing Ports Advance                                                   | ced   Color Management   Security   Configuration   Printer   About  <br>] PCL 6                        |  |  |
|---------------------------------------------------------------------------------|----------------------------------------------------------------------------------------------------|--|--|
| Location: Comment:                                                              |                                                                                                    |  |  |
| Model: Xerox DocuColor 2240 Features Color: Yes                                 | PCL 6<br>Paper available:                                                                               |  |  |
| Double-sided: Yes<br>Staple: No<br>Speed: 22 ppm<br>Maximum resolution: 600 dpi | A3 (237%20mm)<br>A4 (257%364mm)<br>A4 (210%237mm)<br>B5 (182%257mn)<br>A5 (148%210mm)<br>A6 (105%148mm) |  |  |
| Printing Preferences Print Test Page                                            |                                                                                                    |  |  |
|                                                                                 | OK Cancel Apply Help                                                                                    |  |  |

- Configuration Tab
- Printer Tab

#### **Configuration Tab Settings**

This describes *Print Features* in the *Configuration* tab.

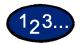

- 1 Select the printer icon in the *Printers* window, then select **Properties** from the *File* menu.
- 2 Select the Configuration tab.
- **3** Select the items in Print Features that you want to set.
- 4 Change the settings in the list box that is displayed below the Print Features list.
- 5 When all setting changes are completed, select **OK**.

# **Print Features**

| EMF Spooling                               | Select On to specify the spool format of the print data in the hard drive as RAW format. As it takes time to convert print data, the processing time is extended.                                                                                                    |  |
|--------------------------------------------|----------------------------------------------------------------------------------------------------|--|
| Print Page Mode                            | Select Print Page Mode to On to enhance printer performance with large complex jobs.                                                                                                    |  |
| Specify Job Owner                          | Use this feature to specify a job owner.                                                                                                    |  |
|                                            | <b>Use Login Name:</b> Use your Windows Login Name as the Job<br>Owner Name. The Job Owner Name becomes the "Login User<br>Name\Host Name".                                                                                                    |  |
|                                            | Enter Owner Name (For Administrator): Select this if you want to specify a custom Job Owner Name, which is used for all the printer icons.                                                                                                    |  |
|                                            | Enter Owner Name (For User): Select this if you want to specify a custom Job Owner Name for each Windows Login user.                                                                                                    |  |
|                                            | <b>NOTE:</b> You can enter up to 31 alphanumeric characters for the Login Name and the Owner Name. If you enter more than 31 characters for either name, only the first 31 characters are used.                                                                                                    |  |
|                                            | ······································                                                                                                    |  |
|                                            | <b>Password:</b> Enter the password for the Job Owner Name. The password can consist of 4 to 12 digits. Each digit entered displays as an asterisk (*).                                                                                                    |  |
| Bypass Feed Orientation                    | <b>Password:</b> Enter the password for the Job Owner Name. The password can consist of 4 to 12 digits. Each digit entered displays                                                                                                    |  |
| Bypass Feed Orientation<br>Substitute Tray | <b>Password:</b> Enter the password for the Job Owner Name. The password can consist of 4 to 12 digits. Each digit entered displays as an asterisk (*).<br>Specify the paper orientation when printing from the bypass tray. When you set the short side of the paper in the bypass tray feed direction, select <b>Landscape</b> . When you set the long side of the                                                                                                    |  |
|                                            | <ul> <li>Password: Enter the password for the Job Owner Name. The password can consist of 4 to 12 digits. Each digit entered displays as an asterisk (*).</li> <li>Specify the paper orientation when printing from the bypass tray. When you set the short side of the paper in the bypass tray feed direction, select Landscape. When you set the long side of the paper in the bypass tray, select Portrait.</li> <li>Specify what action to take when the paper size called for is not</li> </ul>                                                                                                    |  |
|                                            | <ul> <li>Password: Enter the password for the Job Owner Name. The password can consist of 4 to 12 digits. Each digit entered displays as an asterisk (*).</li> <li>Specify the paper orientation when printing from the bypass tray. When you set the short side of the paper in the bypass tray feed direction, select Landscape. When you set the long side of the paper in the bypass tray, select Portrait.</li> <li>Specify what action to take when the paper size called for is not loaded in the machine.</li> <li>Use Printer Settings: The settings can be confirmed on the</li> </ul>                                                                                               |  |
|                                            | <ul> <li>Password: Enter the password for the Job Owner Name. The password can consist of 4 to 12 digits. Each digit entered displays as an asterisk (*).</li> <li>Specify the paper orientation when printing from the bypass tray. When you set the short side of the paper in the bypass tray feed direction, select Landscape. When you set the long side of the paper in the bypass tray, select Portrait.</li> <li>Specify what action to take when the paper size called for is not loaded in the machine.</li> <li>Use Printer Settings: The settings can be confirmed on the printer control panel.</li> <li>Display message: Display paper supply messages on the printer</li> </ul> |  |

#### **Printer Tab Settings**

This describes Printer tab.

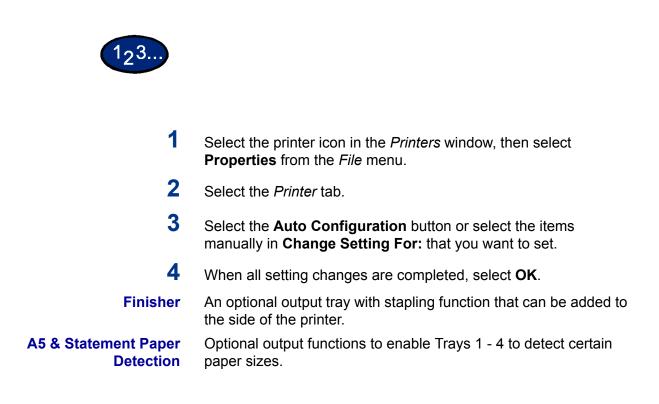

#### **Printing Defaults**

This describes the **Printing Defaults** on the Advanced tab.

| 🗳 Xerox DocuColor 2240 PCL 6 Printing Defaults                            |                              |                             |  |  |  |
|---------------------------------------------------------------------------|------------------------------|-----------------------------|--|--|--|
| Paper/Output Dutput Options Graphics Watermarks Fonts User Settings About |                              |                             |  |  |  |
|                                                                           | Job Type:                    | Normal Print                |  |  |  |
|                                                                           | Copies:                      |                             |  |  |  |
|                                                                           | Paper Size:                  | 8.5x11" (Letter)            |  |  |  |
|                                                                           | Output Size:                 | Same as Paper Size          |  |  |  |
|                                                                           |                              | Zoom: [25400 %] 100 %       |  |  |  |
| 1,2,3 1,2,3                                                               | Image Orientation:           | Portrait  Mixed Orientation |  |  |  |
| Output Color: Auto                                                        | <b>_</b>                     | Rotate Image by 180*        |  |  |  |
|                                                                           | Multiple Up:                 | 1 Up                        |  |  |  |
|                                                                           | 2 Sided Print:               | 1 Sided Print               |  |  |  |
|                                                                           | Output Destination:          | Center Output Tray          |  |  |  |
|                                                                           | Paper Source:                | Auto                        |  |  |  |
|                                                                           | Paper Type:<br>(Bypass Tray) | Plain                       |  |  |  |
| Printer Status Pos                                                        | ter/Booklet                  | Print Area Restore Defaults |  |  |  |
|                                                                           |                              |                             |  |  |  |
|                                                                           | ОК                           | Cancel Apply Help           |  |  |  |

# 123...

1

Select the printer icon in the *Printers* window, then select **Properties** from the *File* menu.

- 2 Select the Advanced tab.
- 3 Select the **Printing Defaults** button to view or change the document default properties for all users of the selected printer. Select your changes on the following tabs:
  - Paper/Output
  - Output Options
  - Graphics
  - Watermarks
  - Fonts
  - User Settings
  - About
- **4** When all setting changes are completed, select **OK**.

Specify your printing options from the following:

For additional detail about the contents on the tabs use on-line help. Refer to the On-line Help procedure in the B. Basic Printing section in the User Guide (Print).

Paper/Output TabSelections include Job Type, Copies, Paper Size, Output Size,<br/>Image Orientation, Mixed Orientation, Multiple Up, Output Color, 2<br/>Sided Print, Output Destination, Paper Source, Paper Type<br/>(Bypass Tray), or select Printer Status, Poster/Booklet, Print Area,<br/>or Restore Defaults buttons.

**Output Options** Select from Front Cover, Feed Cover from, Transparency Separators, Job Offset, Stapling, or select Margin Shift Restore Defaults buttons. Graphics Specify how you want to manipulate graphic images for your print job. Select from the following options: Output Color, Print Mode, Image Adjustment Mode, Image Types, Image Auto Correction, or select the Image Settings, Color Balance, Profile Settings, Detailed Settings, or Restore Defaults buttons. For more information on how to set graphic options refer to section C.) Special Printing in the User Guide (Print). **Watermarks** Specify watermark settings. Selections for watermarks include First Page Only or In Background, Encircle, Text, Position, Angle, or select the Restore Defaults button. **Fonts** Use the TrueType Font control to select how TrueType Fonts will be processed and printed. **User Settings** The User Settings tab provides options for you to save frequently used print driver settings and then recall these settings without having to configure again. About The About tab displays the name, version, and copyright information of the print driver.

# Macintosh

#### Installing PostScript Print Driver

There are three steps to install the print driver:

- Use the installer CD-ROM that you received with the printer to install the printer to the Macintosh.
- Configure the PPD File.
- Configure the print driver.

Prior to installing the AdobePS 4.4.X print driver perform the following.

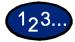

- 1 Insert the CD-ROM in the CD-ROM drive.
- 2 Copy the PPD (PostScript Printer Description) file to the **System Folder\Extensions\Printer Descriptions** folder on your workstation.
- 3 Locate the Adobe PostScript Print Driver file.
- 4 Double click the **Adobe PS Installer** icon. The *Introduction* screen is displayed.
- 5 Select **Continue** on the Introduction screen.
- 6 On the *Licensing* screen, select Accept.
- 7 Review the *Read Me* file then select **Continue**.
- 8 Verify the location for the print driver file and select **Install**.
- **9** When the installation completes, select **Restart** to reboot the workstation.

#### **Configure the PPD File**

- **10** In the Apple Chooser, select the Adobe Postscript or Apple LaserWriter printer.
- **11** Select the appropriate **AppleTalk zone** (if applicable) and the printer name.
- 12 Select **Create** (for initial installation) or **Setup** (for all subsequent installations) and select the PPD file for the printer. The *PPD* screen is displayed.
- 13 On the *PPD* screen, select **Select PPD**.
- **14** If it is not already selected, highlight the Printer's PPD in the list and select **Select**.
- 15 Select OK.
- **16** Confirm that the printer has been added.
- 17 Continue to the next page in order to configure the print driver to complete the installation.

#### Setting the Print Driver Properties on Macintosh

This section describes printer specific settings included in the print driver properties.

**NOTE:** Typically, Installable Options is automatically set according to the 1-directional communications with the printer. It is not necessary to change the setting.

- Installable Options on the *Option* menu
- Printer Specific Options

#### **Configure Settings**

This describes Installable Options.

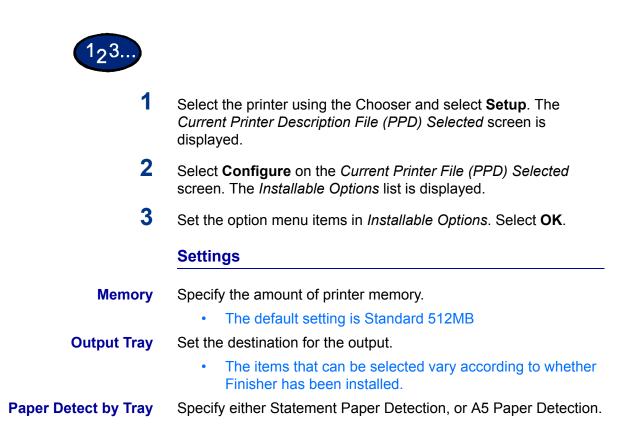

# **Printer Specific Options Settings**

This describes *Printer Specific Options*, used to set the print driver.

| 123         |                                                                                                    |        |
|-------------|----------------------------------------------------------------------------------------------------|--------|
| 1           | On the File menu of the application, select <b>Print</b> .                                                                                                    |        |
| 2           | Select Printer Specific Options.                                                                                                    |        |
| 3           | Select the features you want to set.                                                                                                    |        |
|             | Settings                                                                                                    |        |
|             | This section describes the settings of the <i>Printer Specific Options</i> list.                                                                                                    |        |
| Output Tray | Set the destination for the output.                                                                                                    | (<br>( |
|             | <ul> <li>The items that can be selected vary according to whether<br/>the Side Output Tray or Finisher Tray has been installed.</li> </ul>                                                                                                |        |
| Job Offset  | Shifting the output positions of adjacent jobs (print command) or copies (sets) is called Job Offset. The positions of adjacent jobs or sets of copies are shifted to the front and the next job or set of copies is shifted to the back. |        |
| Collated    | Selects whether to collate a multi-page file per set when they are printed.                                                                                                    |        |

| Transparency Separators  | Specify whether to use transparency separators and the source of the separators.                                                                                                    |  |  |
|--------------------------|----------------------------------------------------------------------------------------------------|--|--|
|                          | Select Auto for three paper source to automatically feed from the paper tray with paper of the same size and in the same orientation as the transparencies.                                                                                                    |  |  |
|                          | <b>NOTE:</b> When using Transparency Separators, be sure to load paper of the same size and in the same orientation as transparencies into the paper tray.                                                                                                    |  |  |
|                          | <b>NOTE:</b> The Transparency Separators function cannot be used in the following situations:                                                                                                    |  |  |
|                          | <ul> <li>When anything other than Manual feed is selected for<br/>Paper source in the <i>Paper/Quality</i> tab.</li> </ul>                                                                                                    |  |  |
|                          | <ul> <li>When anything other than Transparency is selected for<br/>Media type in the <i>Paper/Quality</i> tab.</li> </ul>                                                                                                    |  |  |
|                          | <ul> <li>When anything other than Center Output Tray is selected<br/>for Output Destination in the Advanced Options tab.</li> </ul>                                                                                                    |  |  |
|                          | When print on both sides is selected.                                                                                                    |  |  |
| Bypass Feed Orientation  | Specify the paper orientation when printing from the bypass tray.<br>When you set the short side of the paper in the bypass tray feed<br>direction, select <b>Landscape</b> . When you set the long side of the<br>paper in the bypass tray, select <b>Portrait</b> . |  |  |
| Paper Type (Bypass Tray) | Select the type of the paper set in the bypass tray.                                                                                                    |  |  |
| Print Mode               | Specify whether to give priority to the print speed or the image quality. The printer/copier is capable of printing at three different resolutions:                                                                                                    |  |  |
|                          | High Speed: 600 x 600                                                                                                    |  |  |
|                          | <b>Standard</b> : 1200 x 600                                                                                                    |  |  |
|                          | High Quality: 1200 x 1200                                                                                                    |  |  |
|                          | To change resolution settings, use the Print Mode selections.                                                                                                    |  |  |
|                          | <b>NOTE:</b> The Image Enhancement feature is not available when Standard or High Quality is selected.                                                                                                    |  |  |
| Output Color             | Specify your output printing options select either Color or Black.                                                                                                    |  |  |

USER GUIDE (PRINT)

| <b>RGB</b> Color Correction | Specify the coloration of the RGB Color Correction.                                                                                                    |  |  |
|-----------------------------|----------------------------------------------------------------------------------------------------|--|--|
|                             | <b>Normal</b> : This setting is optimized for printing documents that contain text and graphics, such as business documents.                                                                                                    |  |  |
|                             | <b>Photo</b> : This setting is optimized for printing photos or images with gradations. Select this setting when printing images in RGB.                                                                                                    |  |  |
|                             | Web Pages: This setting is optimized for printing web pages.                                                                                                    |  |  |
|                             | <b>Presentation</b> : This setting is optimized for printing the color documents vividly, such as presentation documents.                                                                                                    |  |  |
| RGB Gamma Correction        | Specify the brightness of the documents. The higher the value, the darker the print becomes.                                                                                                    |  |  |
| Screen                      | You can adjust the image quality. Select Gradation to print photos and gradations clearly. Select Fineness to print the colors in illustrations, tables, or graphs evenly.                                                                                                    |  |  |
| Image Enhancement           | Specify whether to use the Image Enhancement function.                                                                                                    |  |  |
|                             | Selecting On, smooths out the boundaries between black and<br>white when printing. This reduces jagged edges, thereby<br>artificially increasing the resolution of the image. When printing an<br>image (bitmap) composed of coarse halftone dots, smooth color<br>gradation is impossible in certain situations. In this case, select<br>Off. |  |  |
|                             | <b>NOTE:</b> The Image Enhancement feature is available only when Print Mode is set to High Speed.                                                                                                    |  |  |
| Draft Mode                  | Specify whether to reduce the amount of toner used when printing drafts. When you select On, the overall printed color becomes lighter. This is best for printing documents when print quality is not necessary.                                                                                                    |  |  |
| Gray Guaranteed             | Select On to print grays and black within documents in black toner<br>only. This prevents neutral grays from exhibiting any kind of color<br>shading or misregistration. This feature does not apply to images<br>of the documents.                                                                                                    |  |  |
|                             | <b>NOTE:</b> For documents containing sweeps/gradients that include gray, it may be preferable to set this feature to Off.                                                                                                    |  |  |
| Stapling                    | Select whether to staple printed documents as well as the position of the staple.                                                                                                    |  |  |
|                             | • You can staple 2 to 30 sheets.                                                                                                    |  |  |
|                             | <ul> <li>You can only staple when Finisher Tray is selected for<br/>Output Destination in the Advanced Options tab.</li> </ul>                                                                                                    |  |  |
|                             | Veu connet use steples when Job Offset is selected                                                                                                    |  |  |

• You cannot use staples when Job Offset is selected.

# B. Basic Printing

# Paper

This section identifies differences in paper usage as compared to paper usage when copying. Other than these, there are no differences between using paper for copying and printing.

For more information on how to load paper, refer to the User Guide (Copier).

#### **Differences From Copying**

| Tray 5 (Bypass)          | When using Tray 5 (Bypass), there is a restriction on the orientation of loading paper.                                                                                                    |
|--------------------------|----------------------------------------------------------------------------------------------------|
|                          | When printing with Tray 5 (Bypass), be sure to select <b>Tray 5</b> ( <b>Bypass</b> ) from the <i>Paper Source</i> menu on the <i>Tray/Output</i> tab, and then select the correct paper type from the <i>Paper Tray</i> ( <i>Bypass</i> ) menu on the print driver screen. |
|                          | Refer to On-line Help of the print driver for details on printing special papers like transparencies.                                                                                                    |
|                          | For details on loading paper in Tray 5 (Bypass), refer to the User Guide (Copier).                                                                                                    |
| Caution for Printing     | If the paper size or type used for printing is different from the selection on the print driver, or if the paper is loaded in an unsuitable paper tray, it may cause paper to jam.                                                                                          |
| Automatic Tray Switching | To enable the Auto Tray Switch feature, Auto must be selected from the Paper Source menu on the Tray/Output tab.                                                                                                    |
|                          | <b>NOTE:</b> The Auto Tray Switch feature is displayed as Disable Auto Tray Switch in the Common Menu and Internet Services.                                                                                                    |
| Outputting Paper         | To use the Job Offset feature you must first configure the setting on the <i>Configuration</i> tab of the print driver.                                                                                                    |
|                          | Refer to the On-line Help of the print driver for details.                                                                                                    |

# **Prior to Printing**

In order to print from your computer, you must first install a print driver. Print drivers are software that convert print data or instructions from the computer into data that can be interpreted by the printer.

## **Printing Procedure**

The printing procedure will differ according to the application program used. For details, refer to your application program manual.

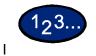

1

Select **Print** from the application program *File* menu. The *Print* screen is displayed.

| Print              |                                                               | <u>? × </u>                       |
|--------------------|---------------------------------------------------------------|-----------------------------------|
| Printer            |                                                               |                                   |
| <u>N</u> ame:      | 🞺 Xerox DocuColor 2240 PS                                     | Properties                        |
| Status:            | Idle                                                          |                                   |
| Type:              | Xerox DocuColor 2240 PS                                       |                                   |
| Where:             | carrera                                                       | 🗖 Print to file                   |
| Comment:           |                                                               |                                   |
| Page range         |                                                               | Copies                            |
| All                |                                                               | Number of <u>c</u> opies: 1       |
| C Curr <u>e</u> nt | page C Selection                                              |                                   |
| C Pages:           |                                                               | Collate                           |
|                    |                                                               |                                   |
|                    | numbers and/or page ranges<br>y commas. For example, 1,3,5–12 |                                   |
|                    | ,                                                             |                                   |
|                    |                                                               | Zoom                              |
| Print what:        | Document                                                      | Pages per sheet: 1 page 🔻         |
|                    |                                                               |                                   |
| P <u>ri</u> nt:    | All pages in range 📃 💌                                        | Scale to paper size: No Scaling 👻 |
|                    |                                                               |                                   |
| Options            | 1                                                             | OK Close                          |
|                    |                                                               |                                   |

2 Select the Printer and then select **Properties**. The *Printer Properties* screen is displayed.

**3** Select the desired printing options for your print job.

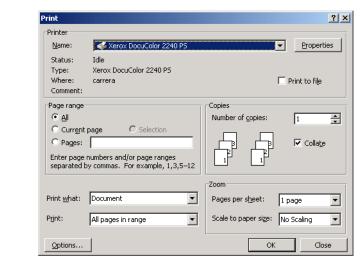

4 Select OK.

# **Setting Printing Features**

Typically, printing features are set on the printer properties dialog box that is displayed when entering either printing from the application program or selecting Properties from the *File* menu on the printer icon.

From the *Properties* screen, select the desired features in each tab.

**NOTE:** Refer to the On-line Help of the printer driver for details on the options of the printer driver and how to select the options.

For more information on how to use On-line Help, refer to Using On-line Help, on the next page.

NOTE:

- For Windows 95/98/Me, select Properties.
- For Windows NT 4.0, select options from the tabs that are displayed by selecting **Document Defaults** and **Properties** from the *File* menu.
- For Windows 2000 and Windows XP, select options from the tabs that are displayed by selecting **Printing Preferences** and **Properties** from the *File* menu.
- For Windows 98, Windows Me, Windows 2000 and Windows XP, options are also displayed on the *Color Management* tab.
- For complete settings details, refer to the Driver Configuration information at the beginning of this chapter.

# **Using On Line Help**

On-line Help explains the print driver options and the basic printing process.

#### **View Details of Each Option**

On the active properties dialog box of the print driver, select the "question mark" button on the top right corner of the window, and after the cursor has changed to a "question mark", select the desired option.

#### **View Basic Printing Process**

On the active properties dialog box of the print driver, select the **Help** button on the bottom right corner of the window to display a *Help* window, which explains the currently displayed screen. Select the **Contents** button at the top left corner of the *Help* window to display the contents of the printing process.

Double-clicking the title of the desired process will display the explanation.

# **Switching Printer Off-line**

When the printer is switched off-line, it cannot receive data. Receiving data will be interrupted and will not be printed.

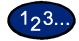

- 1 On the control panel, press the **Machine Status** button. The *Machine Status* screen is displayed.
- 2 Select **Print Mode** located on the *Machine Status* tab. The *Print Mode* screen is displayed.
- 3 Select Off-line.
- 4 Select Close.

# **Cancel Print/Check Print Job Status**

#### **Cancel Print from the Workstation**

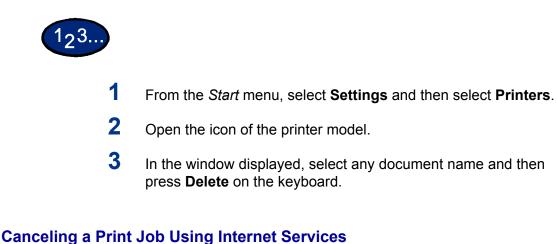

You can cancel printing from your workstation using Internet Services via a browser.

For more information on Internet Services, refer to the Internet Services section D in the User Guide (Print).

## **Canceling a Print Job From the Printer**

There are three options available for canceling a print job at the machine. You can cancel a print job that is in process, one that is currently being printed or one that is stored for printing at a later time.

#### **Canceling a Print Job in Process**

- Either press the **Stop** button on the control panel or select **Stop** on the following screen.
  - The job currently being processed will be discontinued.

#### **Canceling a Print Job During Print**

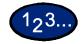

- 1 Either press the **Stop** button on the control panel or select **Stop**. The job currently being processed will be discontinued.
- 2 To stop printing, either press the **Stop** button on the control panel or select **Stop** on the following screen.

**NOTE:** The page that is currently printing will be printed.

#### **Canceling Jobs Stored in the Printer**

You can interrupt the printer from receiving data and empty the buffer using the procedure below.

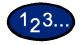

- 1 On the control panel, press **Job Status**. The *Job Status* screen is displayed.
- 2 On the *Job Status* screen, select **Current/Pending Jobs**. A list of jobs in process or waiting is displayed.
- **3** Select the job that you want to delete. The job status is displayed.
- 4 Select **Stop**. The job processing will be discontinued.
- 5 Select Close.

# C. Special Printing

# Specifying Output Color for Printing in a PCL Driver

You can specify the output color for printing.

From the *Output Color* menu of either the *Paper/Output* or *Graphics* tab, select **Black** or **Auto**.

#### **Printing with Black**

To print in black and white, select **Black** from the *Output Color* menu.

#### **Print Mode**

Specify whether to give priority to the print speed or the image quality. The printer/copier is capable of printing at three different resolutions:

High Speed: 600 x 600

Standard: 1200 x 600

High Quality: 1200 x 1200

To change resolution settings, use the Print Mode selections.

**NOTE:** The Image Enhancement feature is not available when **Standard** or **High Quality** is selected.

| Options      | Contents                                         |
|--------------|--------------------------------------------------|
| High Speed   | Prints faster but with a loss of image quality.  |
| Standard     | The average mode of High Speed and High Quality. |
| High Quality | Prints with better quality but slower            |

**NOTE:** If printing is slow even when High Speed has been selected, try setting **Print Page Mode** on the Configuration tab to **On**. The printing time may be shortened.

#### Image Adjustment Mode

| Options     | Contents                                                |
|-------------|---------------------------------------------------------|
| Recommended | A unique system of our company to adjust image quality. |

The possible feature combinations of Print Mode and Output Color and other options of the *Graphics* tab are as follows:

**NOTE:** When **Black** has been selected for **Output Color**, only **Recommended** can be selected for Image Adjustment.

# Black & High Speed

The possible feature combinations when **Black** for *Output Color* and **High Speed** for Print Mode have been selected:

| Graphics              | Options | Image<br>Adjustment<br>Mode                  | Recommended |
|-----------------------|---------|----------------------------------------------|-------------|
| Image Settings        |         | Brightness                                   | Available   |
|                       |         | Chroma                                       | NA          |
|                       |         | Contrast                                     | Available   |
| Color E               | Balance | Black                                        | Available   |
|                       |         | Cyan                                         | NA          |
|                       |         | Magenta                                      | NA          |
|                       |         | Yellow                                       | NA          |
| Profile Settings      |         | Color<br>Correction<br>Temperature/<br>Gamma | Available   |
|                       |         | ICC Profile                                  | Available   |
| Detailed<br>Settings: | Text    | Change All<br>Colors to<br>Black             | Available   |
|                       | Graphic | Change All<br>Colors to<br>Black             | Available   |
|                       |         | Thicken Fine<br>Lines                        | Available   |
|                       |         | Paint Only<br>Enclosed<br>Areas              | Available   |
|                       | Photo   | Image<br>Compression                         | Available   |
|                       |         | Smoothing                                    | Available   |
|                       |         | High Speed<br>Image<br>Processing            | Available   |
|                       | All     | Image<br>Enhancement                         | Available   |
|                       |         | Draft Mode                                   | Available   |
|                       |         | Resolution                                   | Available   |

# **Black & Standard**

The possible feature combinations when **Black** for *Output Color* and **Standard** for Print Mode have been selected:

|                       |         | Image                                        | Recommended |
|-----------------------|---------|----------------------------------------------|-------------|
| Graphics Options      |         | Adjustment<br>Mode                           | Kecommended |
| Image Settings        |         | Brightness                                   | Available   |
|                       |         | Chroma                                       | NA          |
|                       |         | Contrast                                     | Available   |
| Color E               | Balance | Black                                        | Available   |
|                       |         | Cyan                                         | NA          |
|                       |         | Magenta                                      | NA          |
|                       |         | Yellow                                       | NA          |
| Profile Settings      |         | Color<br>Correction<br>Temperature/<br>Gamma | Available   |
|                       |         | ICC Profile                                  | Available   |
| Detailed<br>Settings: | Text    | Change All<br>Colors to<br>Black             | Available   |
|                       | Graphic | Change All<br>Colors to<br>Black             | Available   |
|                       |         | Thicken Fine<br>Lines                        | Available   |
|                       |         | Paint Only<br>Enclosed<br>Areas              | Available   |
|                       | Photo   | Image<br>Compression                         | Available   |
|                       |         | Smoothing                                    | Available   |
|                       |         | High Speed<br>Image<br>Processing            | Available   |
|                       | All     | Image<br>Enhancement                         | NA          |
|                       |         | Draft Mode                                   | Available   |
|                       |         | Resolution                                   | Available   |

# Black & High Quality

The possible feature combinations when **Black** for *Output Color* and **High Quality** for Print Mode have been selected:

| Graphics              | Options | Image<br>Adjustment<br>Mode                  | Recommended |
|-----------------------|---------|----------------------------------------------|-------------|
| Image Settings        |         | Brightness                                   | Available   |
|                       |         | Chroma                                       | NA          |
|                       |         | Contrast                                     | Available   |
| Color E               | Balance | Black                                        | Available   |
|                       |         | Cyan                                         | х           |
|                       |         | Magenta                                      | х           |
|                       |         | Yellow                                       | Х           |
| Profile Settings      |         | Color<br>Correction<br>Temperature/<br>Gamma | Available   |
|                       |         | ICC Profile                                  | Available   |
| Detailed<br>Settings: | Text    | Change All<br>Colors to<br>Black             | Available   |
|                       | GraphIC | Change All<br>Colors to<br>Black             | Available   |
|                       |         | Thicken Fine<br>Lines                        | Available   |
|                       |         | Paint Only<br>Enclosed<br>Areas              | Available   |
|                       | Photo   | Image<br>Compression                         | Available   |
|                       |         | Smoothing                                    | Available   |
|                       |         | High Speed<br>Image<br>Processing            | Available   |
|                       | All     | Image<br>Enhancement                         | NA          |
|                       |         | Draft Mode                                   | Available   |
|                       |         | Resolution                                   | Available   |

USER GUIDE (PRINT)

| 123                |                                                                                 |
|--------------------|---------------------------------------------------------------------------------|
| 1                  | Select <b>Print</b> from the <i>File</i> menu.                                  |
| 2                  | Check Printer, and then select Properties.                                      |
| 3                  | Select the <i>Graphics</i> tab.                                                 |
| 4                  | Select <b>Black</b> from the Output Color drop-down list.                       |
|                    | <b>NOTE:</b> You can also select from Output Color on the Paper/<br>Output tab. |
| 5                  | Select the mode from the Print Mode drop-down list box.                         |
| 6                  | Select OK.                                                                      |
| Printing with Auto | 0                                                                               |
| Auto               | Before printing, the printer can detect the colors on every                     |

| Before printing, the printer can detect the colors on every document page, and then switch automatically to Color when colors other than black and white are used, and to Black when only black and white are used. Select <b>Auto</b> from the <i>Output Color</i> menu. |
|----------------------------------------------------------------------------------------------------|
| When this feature is checked, pages with only some degree of<br>unevenness in color will be detected as black and white. When the<br>box has not been checked, only pages with even degree of color<br>will be detected as black and white.                               |
| You can also configure the <i>Print Mode</i> , <i>Image Adjustment Mode</i> and <i>Image Auto Correction</i> settings. However, pages detected as black and white will be printed with the settings of <i>Black</i> mode.                                                 |
|                                                                                                    |

Display the *Graphics* tab to configure these settings.

#### **Print Mode**

Specify whether to give priority to the print speed or the image quality. The printer/copier is capable of printing at three different resolutions:

High Speed: 600 x 600

Standard: 1200 x 600

High Quality: 1200 x 1200

To change resolution settings, use the Print Mode selections.

**NOTE:** The Image Enhancement feature is not available when **Standard** or **High Quality** is selected.

| Options      | Contents                                         |
|--------------|--------------------------------------------------|
| High Speed   | Prints faster but with a loss of image quality.  |
| Standard     | The average mode of High Speed and High Quality. |
| High Quality | Prints with better quality but slower            |

**NOTE:** If printing is slow even when High Speed has been selected, try setting **Print Page Mode** on the Configuration tab to **On**. The printing time may be shortened.

#### Image Adjustment Mode

The available options in Image Adjustment mode are:

- Recommended
- ICM (System)

**NOTE:** The ICM (System) setting is not available for Windows NT 4.0 Operating System.

- CMS (Application)
- Complimentary Color Conversion

#### Recommended

When **Recommended** has been selected, select the image type from the *Image Types list* box.

| Options      | Contents                                                                                       |
|--------------|------------------------------------------------------------------------------------------------|
| Normal       | Prints documents with a mixture of texts, graphs and photos, fast.                             |
| Photo        | Reproduces photos and gradation<br>more accurately. Suitable for printing<br>of images in RGB. |
| Presentation | Adjusts colors vividly for printing.<br>Suitable for presentation materials.                   |
| Web Pages    | Effectively reproduces screen displays like web pages.                                         |

**USER GUIDE (PRINT)** 

ICM (System) Changes colors using the ICM feature of Windows 98, Windows Me, Windows 2000, and Windows XP.

When ICM (System) has been selected, select the way of converting colors from the *Indent* list box.

**NOTE:** *Prior to using the ICC profile of this machine, register it on the Color Management tab of the print driver.* 

|   | Options                                                                                                    | Contents                                                                                                    |  |
|---|----------------------------------------------------------------------------------------------------|----------------------------------------------------------------------------------------------------|--|
|   | Saturation                                                                                                    | Converts colors to improve the reproduction of graphics in presentation materials.                                                                    |  |
|   | Perceptual                                                                                                    | Converts colors to improve the reproduction of images like photos.                                                                                    |  |
|   | Colorimetric                                                                                                    | Reproduces suitably only colors that<br>can be reproduced by the printer and<br>converts others not within the<br>reproduction range to other colors. |  |
|   | The print driver does not convert any colors. When printing fro<br>an application program with its own Color Management Syster<br>(CSM), the print driver will receive instruction on color data<br>converted according to the printer characteristics. In this case,<br>select this item to prevent double color conversion by the print<br>driver. |                                                                                                    |  |
| - | Selecting this will enable the Auto Correction for you to select ar option.                                                                                                    |                                                                                                    |  |

#### **Image Auto Correction**

When the document to be printed includes photo images, you can correct the image quality according to the special characteristics of the photo images. You can perform automatic correction according to the characteristics of the specified image type.

**NOTE:** Image Auto Correction cannot be selected when ICM (System) or CMS (Application) has been selected for Image Adjustment Mode.

The possible feature combinations of Print Mode, Image Adjustment Mode and other options of the *Graphics* tab are as follows:

| Options   | Contents                                                                                                    |
|-----------|----------------------------------------------------------------------------------------------------|
| Normal    | Corrects imbalances in photo images<br>like too bright or dark, or too greyish.<br>Images with insufficient contrast and<br>saturation will be automatically<br>corrected. |
| Portrait  | Automatically corrects the brightness,<br>contrast and saturation suitable for<br>images of people.                                                                        |
| Landscape | Automatically corrects the brightness,<br>contrast and saturation suitable for<br>images of scenery.                                                                       |
| Мар       | Automatically corrects maps and on-<br>site photos to reproduce the text and<br>detailed portions clearly.                                                                 |

**NOTE:** *ICM* (*System*) *only will be display in Windows 98, Windows Me, Windows 2000, and Windows XP.* 

# Auto & High Speed

The possible feature combinations when Auto for Output Color and High Speed for Print Mode have been selected:

| Graphics              | s Options | Image<br>Adjustment<br>Mode       | Recommended | ICM Adj.<br>(System) | CMS Adj.<br>(Application) | Comple-<br>mentary<br>Color<br>Conversion |
|-----------------------|-----------|-----------------------------------|-------------|----------------------|---------------------------|-------------------------------------------|
| Image                 | Settings  | Brightness                        | Available   | NA                   | NA                        | Available                                 |
|                       |           | Chroma                            | Available   | NA                   | NA                        | Available                                 |
|                       |           | Contrast                          | Available   | NA                   | NA                        | Available                                 |
| Color E               | Balance   | Black                             | Available   | Available            | Available                 | Available                                 |
|                       |           | Cyan                              | Available   | Available            | Available                 | Available                                 |
|                       |           | Magenta                           | Available   | Available            | Available                 | Available                                 |
|                       |           | Yellow                            | Available   | Available            | Available                 | Available                                 |
| Profile               | Settings  | Color<br>Temperature/<br>Gamma    | Available   | NA                   | NA                        | Available                                 |
|                       |           | ICC Profile                       | Available   | NA                   | NA                        | Available                                 |
| Detailed<br>Settings: | Text      | Change All<br>Colors to<br>Black  | NA          | NA                   | NA                        | NA                                        |
|                       | Graphic   | Change All<br>Colors to<br>Black  | NA          | NA                   | NA                        | NA                                        |
|                       |           | Thicken Fine<br>Lines             | Available   | Available            | Available                 | Available                                 |
|                       |           | Paint Only<br>Enclosed<br>Areas   | Available   | Available            | Available                 | Available                                 |
|                       | Photo     | Image<br>Compression              | Available   | Available            | Available                 | Available                                 |
|                       |           | Smoothing                         | Available   | Available            | Available                 | Available                                 |
|                       |           | High Speed<br>Image<br>Processing | Available   | Available            | Available                 | Available                                 |
|                       | All       | Image<br>Enhancement              | Available   | Available            | Available                 | Available                                 |
|                       |           | Draft Mode                        | Available   | Available            | Available                 | Available                                 |
|                       |           | Resolution                        | Available   | Available            | Available                 | Available                                 |

## Auto & Standard

The possible feature combinations when Auto for Output Color and Standard for Print Mode have been selected:

| Graphics              | s Options | Image<br>Adjustment<br>Mode       | Recommended | ICM Adj.<br>(System) | CMS Adj.<br>(Application) | Comple-<br>mentary<br>Color<br>Conversion |
|-----------------------|-----------|-----------------------------------|-------------|----------------------|---------------------------|-------------------------------------------|
| Image                 | Settings  | Brightness                        | Available   | NA                   | NA                        | Available                                 |
|                       |           | Chroma                            | Available   | NA                   | NA                        | Available                                 |
|                       |           | Contrast                          | Available   | NA                   | NA                        | Available                                 |
| Color E               | Balance   | Black                             | Available   | Available            | Available                 | Available                                 |
|                       |           | Cyan                              | Available   | Available            | Available                 | Available                                 |
|                       |           | Magenta                           | Available   | Available            | Available                 | Available                                 |
|                       |           | Yellow                            | Available   | Available            | Available                 | Available                                 |
| Profile               | Settings  | Color<br>Temperature/<br>Gamma    | Available   | NA                   | NA                        | Available                                 |
|                       |           | ICC Profile                       | Available   | NA                   | NA                        | Available                                 |
| Detailed<br>Settings: | Text      | Change All<br>Colors to<br>Black  | NA          | NA                   | NA                        | NA                                        |
|                       | Graphic   | Change All<br>Colors to<br>Black  | NA          | NA                   | NA                        | NA                                        |
|                       |           | Thicken Fine<br>Lines             | Available   | Available            | Available                 | Available                                 |
|                       |           | Paint Only<br>Enclosed<br>Areas   | Available   | Available            | Available                 | Available                                 |
|                       | Photo     | Image<br>Compression              | Available   | Available            | Available                 | Available                                 |
|                       |           | Smoothing                         | Available   | Available            | Available                 | Available                                 |
|                       |           | High Speed<br>Image<br>Processing | Available   | Available            | Available                 | Available                                 |
|                       | All       | Image<br>Enhancement              | NA          | NA                   | NA                        | NA                                        |
|                       |           | Draft Mode                        | Available   | Available            | Available                 | Available                                 |
|                       |           | Resolution                        | Available   | Available            | Available                 | Available                                 |

# Auto & High Quality

The possible feature combinations when Auto for Output Color and High Quality for Print Mode have been selected:

| Graphics              | s Options | Image<br>Adjustment<br>Mode       | Recommended | ICM Adj.<br>(System) | CMS Adj.<br>(Application) | Comple-<br>mentary<br>Color<br>Conversion |
|-----------------------|-----------|-----------------------------------|-------------|----------------------|---------------------------|-------------------------------------------|
| Image \$              | Settings  | Brightness                        | Available   | NA                   | NA                        | Available                                 |
|                       |           | Chroma                            | Available   | NA                   | NA                        | Available                                 |
|                       |           | Contrast                          | Available   | NA                   | NA                        | Available                                 |
| Color E               | Balance   | Black                             | Available   | Available            | Available                 | Available                                 |
|                       |           | Cyan                              | Available   | Available            | Available                 | Available                                 |
|                       |           | Magenta                           | Available   | Available            | Available                 | Available                                 |
|                       |           | Yellow                            | Available   | Available            | Available                 | Available                                 |
| Profile \$            | Settings  | Color<br>Temperature/<br>Gamma    | Available   | NA                   | NA                        | Available                                 |
|                       |           | ICC Profile                       | Available   | NA                   | NA                        | Available                                 |
| Detailed<br>Settings: | Text      | Change All<br>Colors to<br>Black  | NA          | NA                   | NA                        | NA                                        |
|                       | GraphIC   | Change All<br>Colors to<br>Black  | NA          | NA                   | NA                        | NA                                        |
|                       |           | Thicken Fine<br>Lines             | Available   | Available            | Available                 | Available                                 |
|                       |           | Paint Only<br>Enclosed<br>Areas   | Available   | Available            | Available                 | Available                                 |
|                       | Photo     | Image<br>Compression              | Available   | Available            | Available                 | Available                                 |
|                       |           | Smoothing                         | Available   | Available            | Available                 | Available                                 |
|                       |           | High Speed<br>Image<br>Processing | Available   | Available            | Available                 | Available                                 |
|                       | All       | Image<br>Enhancement              | NA          | NA                   | NA                        | NA                                        |
|                       |           | Draft Mode                        | Available   | Available            | Available                 | Available                                 |
|                       |           | Resolution                        | Available   | Available            | Available                 | Available                                 |

#### **Printing with Auto**

This section describes the possible feature combinations when Auto for Output Color and High Speed for Print Mode have been selected.

# 123...

- 1 Select **Print** from the *File* menu.
- 2 Check Printer and then select Properties.
- **3** Select the *Graphics* tab.
- Select Auto from the Output Color drop-down list.
   NOTE: You can also select from Output Color on the Paper/ Output tab.
- 5 Select the mode from the *Print Mode* drop-down list.
- 6 Select the mode from the *Image Adjustment Mode* drop-down list.
- 7 When **Recommended** has been selected, select the image type from the *Image Type* list.

When **ICM (System)** has been selected, select the way of converting colors from the *Indent* list.

8 Select OK.

# **Adjusting Color for Printing**

This section explains how to configure detailed color settings for printing. These settings are configured on the *Graphics* tab. There are four tabs on the *Graphics* tab. The options are as follows:

| Options           | Contents                                                                                                    |
|-------------------|----------------------------------------------------------------------------------------------------|
| Image Settings    | Adjusts the brightness, chroma, and<br>contrast of the whole document or of<br>each of the elements like text, graphic,<br>and photos.                                                                           |
| Color Balance     | Fine-tunes the toner density of black,<br>cyan, magenta, and yellow. Can be<br>set in low, medium, or high density.                                                                                              |
| Profile Settings  | Configures settings like color<br>temperature/gamma correction and<br>ICC profile that match the<br>characteristics of devices (like monitor<br>and scanner) in order to reproduce<br>document image faithfully. |
| Detailed Settings | Adjusts the detailed image quality<br>settings of the whole document or<br>each of the elements like text, graphic,<br>and photos.                                                                               |

#### Adjusting Image Settings (Brightness/Chroma/Contrast)

The brightness/chroma/contrast of the whole document or of each of the elements like text, graphic, and photos can be adjusted.

You can adjust the brightness/chroma/contrast within the range of -100 to 100 in units of 1. When adjusting for each of the elements within the page will be detected automatically and will be set to the appropriate value respectively.

| Options    | Contents                                                                                                    |
|------------|----------------------------------------------------------------------------------------------------|
| Brightness | Expresses the degree of lightness/<br>darkness of color. The higher the<br>brightness, the closer the color is to<br>white.                           |
| Chroma     | Expresses the degree of vividness of color. The higher the chroma, the more vivid is the color.                                                       |
| Contrast   | Expresses the degree of change of<br>lightness/darkness/ from white to<br>black. The higher the contrast, the<br>more sudden is the change of degree. |

Display the Image Settings tab to adjust these settings.

**NOTE:** When Output Color of the Graphics tab has been set to **Black**, the chroma setting cannot be adjusted regardless of the Print Mode setting.

**NOTE:** When Image Adjustment Mode of the Graphics tab has been set to **ICM (System)** or **CMS (Application)**, the brightness/ chroma/contrast setting cannot be adjusted. ICM (System) will only be displayed in Windows 98, Windows Me, Windows 2000, and Windows XP.

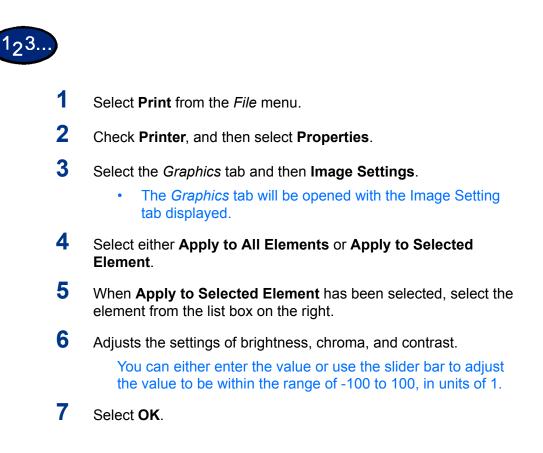

#### **Adjusting Color Balance**

You can adjust the toner density of Cyan, Magenta, Yellow, Black (CMYK) for printing. Each color can be adjusted to low/medium/ high density and in seven levels each within the range of -3 to 3.

Display the Color Balance tab to adjust these settings.

**NOTE:** When **Output Color** of the Graphics tab has been selected as Black, only black can be adjusted here.

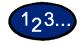

- 1 Select **Print** from the *File* menu.
- 2 Check **Printer**, and then select **Properties**.
- **3** Select the *Graphics* tab and then the **Color Balance** button.
  - The *Graphics* tab will be opened with the *Color Balance* tab displayed.
- 4 Check the Adjust Color Balance check box.
- 5 Select the color to be adjusted from the list box below.
- 6 Adjust the density.
  - Use the up and down arrow buttons located below the graphs of low/medium/high density to adjust the settings.
- 7 Select OK.

# **Adjusting Profile Settings**

You can correct profile settings to match the characteristics of devices (like monitor and scanner) in order to reproduce graphic images consistently for printing. There are two types of profile settings:

- Color Temperature/Gamma Correction
- ICC Profile

For Color Temperature/Gamma Correction, you can specify the appropriate Color Temperature and Gamma Correction for all elements of a document.

| Options           | Contents                                                                                                    |
|-------------------|----------------------------------------------------------------------------------------------------|
| Color Temperature | Changes the color tone of all the<br>document elements to match the<br>setting of the monitor in use. Select<br>the option closest to the<br>characteristics of the monitor. Options<br>available: <b>5000 K (D50)</b> , <b>6500 K</b><br><b>(D65)</b> , <b>9300 K</b> . |
| Gamma Correction  | Changes the brightness of all the document elements. Options available: <b>1.0</b> , <b>1.4</b> , <b>1.8</b> , <b>2.2</b> , <b>2.6</b>                                                                                                    |

For *Profile Settings*, you can specify the ICC profile for **Monitor** and **Input Image**. ICC profile is a file that describes the characteristic about the device color. The selectable ICC profile applies only to the monitor and RBG scanner.

| Options     | Contents                                                                                                    |
|-------------|----------------------------------------------------------------------------------------------------|
| Monitor     | Specifies the ICC profile that is<br>applicable to text, drawing, table and<br>graph. Options available: <b>Off</b> and<br><b>Browse</b> . Usually, select the ICC<br>profile of the monitor in use.                    |
| Input Image | IUCC profile appropriate to the image<br>data. Options available: <b>Off</b> , <b>Same as</b><br><b>Monitor</b> , and <b>Browse</b> . Usually,<br>select the ICC profile of the RBG<br>scanner which entered the image. |

**Browse...** is displayed when ICC profile has been previously specified.

For both **Monitor** and **Input Image**, you can read the ICC profile from any folder. In the selection dialog box of ICC profile, only files with the ICC profile extension (.icm) will be displayed. Up to 128 file names with the full path can be specified.

The default directories when opening the selection dialog box of ICC profile are as follows:

**NOTE:** *x* is the drive name.

• Windows 95/98/Me

x:\windows\system\color\

- Windows NT 4.0:
   x:\winnt\
- Windows 2000

x:winnt\system\spool\drivers\color\

• Windows XP

x:\winnt\system\spool\drivers\color\

Display the *Profile Settings* tab to adjust these settings.

**NOTE:** When **Output Color** of the Graphics tab has been set to **Black**, the chroma setting cannot be adjusted regardless of the Print Mode setting.

**NOTE:** When **Image Adjustment Mode** of the Graphics tab has been set to **ICM (System)** or **CMS (Application)**, or **Complementary Color Conversion**, the setting cannot be adjusted. ICM (System) will only be displayed in Windows 98, Windows Me, Windows 2000, and Windows XP.

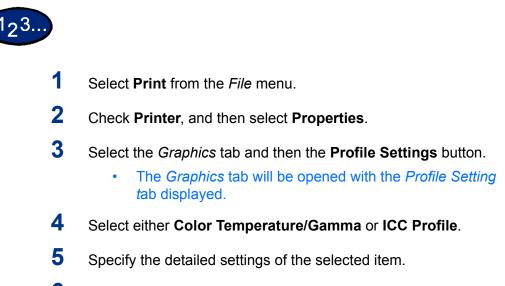

6 Select OK.

**USER GUIDE (PRINT)** 

## **Adjusting Detailed Settings**

You can adjust the detailed settings of image quality for the entire document or specific elements like text, graphics, and photos.

The options are as follows:

#### **Options for the Text Group**

The following settings are effective for text data only.

| Options                       | Contents                                                                                                    |
|-------------------------------|----------------------------------------------------------------------------------------------------|
| Change All Colors to<br>Black | If the check box is checked, text in<br>colors other than white/black will be<br>printed in black when printing color<br>documents in black and white. This<br>makes colored text in fine print easier<br>to see when the text is close in color to<br>the background. |
|                               | <b>NOTE:</b> This option is available<br>when <b>Output Color</b> on the<br>Graphics or Paper/Output tab has<br>been selected as Black.                                                                                                    |

# Options for the Graphic Group

The following settings are effective for drawing data such as lines.

| Options                       | Contents                                                                                                    |
|-------------------------------|----------------------------------------------------------------------------------------------------|
| Change All Colors to<br>Black | If the box is checked, drawing/table/<br>graph in colors other than white/black<br>will be printed in black when printing<br>color documents in black and white.<br>This makes colored fine lines easier to<br>see. |
|                               | <b>NOTE:</b> This option is available<br>when <b>Output Color</b> on the<br>Graphics or Paper/Output tab has<br>been selected as <b>Black</b> .                                                                     |
| Thicken Fine Lines            | If the box is selected, fine lines will be thickened for printing.                                                                                                    |
| Paint Only Enclosed<br>Areas  | If the box is checked, areas defined as<br>O will not be filled for printing.                                                                                                    |

# **Options for the Photo Group**

These settings are effective only for images like photos.

| Options                        | Contents                                                                                                    |
|--------------------------------|----------------------------------------------------------------------------------------------------|
| Image Compression              | Compresses image data like photos within the page for printing.<br>Options for compression include <b>High Quality</b> and <b>High Compression</b> .<br><b>High Quality</b> compresses without loss of image quality. Suitable for data<br>with many images of the same color like those scanned images in black<br>and white of business documents.<br><b>High Compression</b> is suitable for images like photos. Generally, the<br>compression effect is high, but there might be a little loss of image quality.<br>To compress without loss of image quality, select <b>High Quality</b> . |
|                                | <b>NOTE:</b> Selecting <b>High Quality</b> when printing documents consisting of only photos will slow down the printing speed. When this occurs, it is recommended to select <b>High Compression</b> .                                                                                                    |
| Smoothing                      | When this box is checked, the method of resolution conversion of image data will be changed and the image will be smoothed. If this is not checked, the printing speed will be faster.                                                                                                    |
| High Speed Image<br>Processing | When this box is checked, the images inside the document will be processed for printing with a shortened processing time.                                                                                                    |

USER GUIDE (PRINT)

# **Options for the Whole Document**

These settings are effective for the whole document.

| Options           | Contents                                                                                                    |
|-------------------|----------------------------------------------------------------------------------------------------|
| Image Enhancement | When this is checked, edges of the whole document will be smoothed.<br>With this selection the effect of density smoothing might be lost for some<br>documents that contain images (bitmaps) whose density seems to be<br>smoothed. When this happens, uncheck the check box. Checking and<br>unchecking the check box does not change the printing speed.                                                                                                    |
|                   | <b>NOTE:</b> This option is available when <b>Print Mode</b> on the Graphics tab has been selected as <b>High Speed</b> .                                                                                                    |
| Draft Mode        | When this box is checked, less toner will be used for printing. In general.<br>The colors will be lighter when this feature is used compared to when it<br>is not used. Suitable for printing documents whose image quality is not<br>very important, like draft.                                                                                                    |
| Resolution        | Specifies the resolution to be used in the application program when printing.<br>Options available: <b>Normal (600 dpi)</b> , <b>Layout (300 dpi)</b> and <b>Lines (200 dpi)</b> .<br>Although the resolution of this machine is 600 dpi, selecting Layout (300 dpi) or Lines (200 dpi) will inform the application program which cannot usually print at 600 dpi, to print at 300 or 200 dpi.<br>Even if Layout (300 dpi) or Lines (200 dpi) has been selected for printing, it will not effect the print result much although the dots might become coarser when fonts have been downloaded. |

Display the *Detailed Settings* tab to configure these settings.

**NOTE:** Depending on the application program, the way to display the printer properties dialog box may differ. Refer to the application program documentation for details on how to display printer properties.

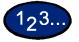

- 1 Select **Print** from the *File* menu.
- 2 Check **Printer**, and then select **Properties**.
- **3** Select the *Graphics* tab and then the **Detailed Settings** button.
  - The *Graphics* tab will be opened with the *Detailed Setting t*ab displayed.
- 4 Select the desired options then select **OK**.

USER GUIDE (PRINT)

# **Secure Print**

Secure Print allows you to add a password to your print data on the computer, send it to the printer for temporary storing; and then print out the data using the control panel on the printer. You can also save print data in the printer without a password and print frequently-used data just from the printer without having to send print instructions from a workstation. For more information on how to set the user name and password before printing, refer to the driver properties settings, in the User Guide (Print).

#### **Setting Secure Print Jobs**

In order to use Secure Print, you need to set the user name and password.

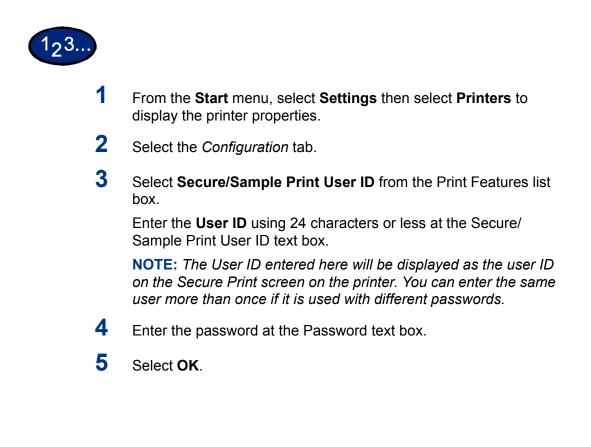

#### **Printing Secure Print Jobs**

After setting and sending the Secure Print job at the workstation, execute print at the printer to output the data.

**NOTE:** You can also check or delete print jobs saved in the machine using the same procedure of executing print instruction at the printer

#### At the Workstation

This procedure uses Windows 98 Notepad as an example. The procedure is the same when using other operating systems.

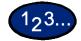

- 1 Select **Print** from the *File* menu.
- 2 Select the Printer icon, then select **Properties**.
- 3 Select Printing Preferences on the General tab.
- 4 Select the Tray/Output tab.
- 5 Select Secure Print. The Secure Print screen is displayed.
- 6 Select **Secure Print** from the *Print Type* drop-down list box.
- 7 From Stored Document Name in the Secure Print Settings group, select either Enter Document Name or Auto Retrieve.
- 8 Select OK.
- 9 Select **OK** on the *Tray/Output* tab.

#### At the Printer

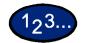

- 1 Press the **Job Status** button on the control panel. The **Job Status** screen is displayed.
- 2 Select the Secure Print button.

# **3** Select your User ID, then select **Show Document List**.

- Refresh the document list by selecting Refresh Status.
- If a password has been set, the password screen will be displayed.
- Information about the saved document will be displayed on the specific user ID screen.
- 4 Select the document to be printed, then the **Print** button. The *Confirmation* screen is displayed.
- 5 Review the contents displayed, then select from one of the following selections:
  - If Print was selected in the previous step: **Print and Delete**, **Print and Save**, or **Cancel**.
  - If Delete was selected in the previous step: Yes or No.
- 6 Select **Close** repeatedly until the *Job Status* screen is displayed.

# **Delayed Print**

Delayed Print temporarily stores your print job and allows you to start print time. You can also start printing prior to the specified time using the control panel. For more information on how to set the user name and password before printing, refer to the driver properties settings, in the User Guide (Print).

#### **Setting Delayed Print Jobs**

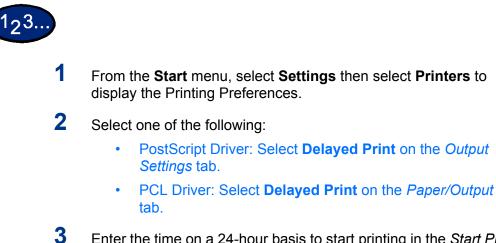

- Enter the time on a 24-hour basis to start printing in the *Start Print Time* box.
- 4 Select OK.

#### **Printing Delayed Print Jobs**

After setting and sending the Delayed Print job at the workstation, the print job will print at the specified time. When printing delayed print jobs before the specified time set, use the control panel on the machine.

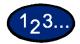

#### At the Workstation

- 1 From the *Start* menu, select **Settings** then select **Printers** to display the Printing Preferences.
- **2** Select one of the following:
  - PostScript Driver: Select **Delayed Print** on the *Output Settings* tab.
  - PCL Driver: Select **Delayed Print** on the *Paper/Output* tab.
- **3** From Retrieve Document Name in Delayed Print Settings, select either **Enter Document Name** or **Auto Retrieve**.
- 4 Select **OK**, then select **OK** on the *Output Settings* or *Paper/Output* tab.

#### At the Printer

- 1 Press the **Job Status** button on the control panel.
- 2 Select the **Delayed Print** button.
- **3** Select the document to be printed, then the **Print** button. The *Confirmation* screen is displayed.
- 4 Review the contents displayed, then select **Yes** to print the job or **No** to delete the job.
- 5 Select **Close** repeatedly until the *Job Status* screen is displayed.

# **Sample Print**

When printing multiple copies, sample print allows you to print out the first set to check the printing result prior to printing the remaining copies from the printer control panel.

In order to use Sample Print, you need to set the user name prior to printing.

Up to 200 users and 1,000 files per user can be set. You can save up to 9,999 files or until the hard disk is full.

#### Setting Sample Print Jobs

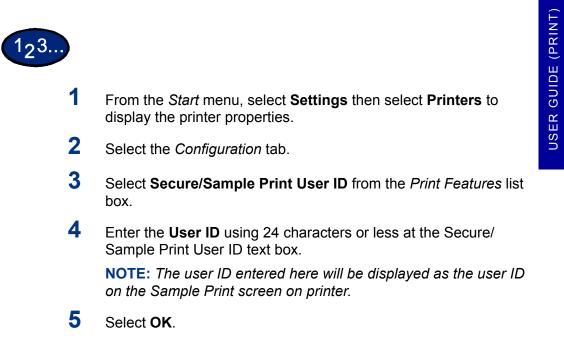

#### **Printing Sample Print Jobs**

After setting and sending the Sample Print job at the workstation, execute the print instruction at the printer to print out the data.

**NOTE:** You can also check or delete print jobs saved in the machine using the same procedure of executing print instruction at the printer.

#### At the Workstation

This procedure uses Notepad of Windows 98 as an example. The procedure is the same when using other operating systems.

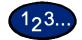

- 1 Select **Print** from the *File* menu.
- 2 Select the Printer icon, then select **Properties**.
- 3 Select **Printing Preferences** on the *General* tab.
- 4 Select the *Output Settings* tab.
- 5 Select **Secured Print** from the *Job Type* drop-down list box.
- 6 From Stored Document Name in Secure Print Settings, select either Enter Document Name or Auto Retrieve.
- 7 Select OK.
- 8 Select **OK** on the *Output Settings* tab to start the Sample Print.

# **D.** Internet Services

# **Overview**

Internet Services are a series of Web (HTML) Pages located within the printer that give you access to the printer from your client workstation using a web browser. You can use Internet Services to:

- Print from you workstation'
- Review print jobs
- Obtain machine and consumable status
- Download scanned originals
- Create and edit scan templates
- Configure the printer (with access rights)

USER GUIDE (PRINT)

#### Introduction

Internet Services is the embedded HTTP server application that resides in the Printer. Using a browser (Netscape Navigator 4.x or Internet Explorer 5.x) you can access any DocuColor 2240/1632 on an IP network using TCP/IP protocol. Simply enter the printer/ copier's IP address as the URL in the browser.

# **Screen Structure**

The Internet Services screen is made up of four frames.

**NOTE:** Selecting the Help button located at the bottom frame will display the on-line Help file which provides information on Internet Services.

| Internet Services<br>DecuColor 1632/2240<br>DocuColor 2240              |                                                                                              |                                        |                                                   | ione Ione |
|-------------------------------------------------------------------------|----------------------------------------------------------------------------------------------|----------------------------------------|---------------------------------------------------|-----------|
| Services Jobs                                                           | Status Pro                                                                                   | gerties Maintenance                    | Support                                           |           |
| Name Carmelo<br>Pr Address 11 42 2161<br>Pr delter Name Doors Code 2280 | Job Submission<br>Paper Tray<br>Output Destination<br>Quantity<br>2 Sided Print<br>File Name |                                        | Auto Center Output Trey  T (1 - 999)  Sided Print | Browse    |
| Refrach<br>Status                                                       | <u>Copyright</u>                                                                             | 10 Fuel Xerex Co., 144, 1990-2002 All. | Start                                             |           |

| Top Frame             | Each feature page will display a link to the Home Page, as well as tabs for moving to each feature.                                                                                          |
|-----------------------|----------------------------------------------------------------------------------------------------|
| Bottom Frame          | Typically, it displays links to the Home Page of our company, the copyright screen and the Help file.                                                                                        |
|                       | Select the Help button for details on each of the features available on Internet Services.                                                                                                   |
| Right and Left Frames | The contents of these frames will change according to the features selected.                                                                                                    |
|                       | <b>NOTE:</b> You can drag the line separating the left and right frames to change the size of these frames. The position of the line separating the top and bottom frames cannot be changed. |

#### **System Structure**

To use Internet Services, you need to activate an environment using TCP/IP and enable this software on the machine.

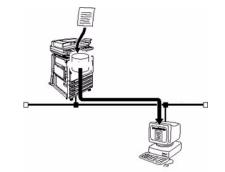

#### **Target Operating System**

The OS and browsers that can be used for Internet Services are as follows:

- Microsoft Windows 95
- Microsoft Windows 98
- Microsoft Windows 98 Second Edition
- Microsoft Windows Millennium Edition
- Microsoft Windows NT Workstation 4.0 (Service Pack 4 or later)
- Microsoft Windows NT Server 4.0 (Service Pack 4 or later)
- Microsoft Windows 2000 Professional (Service Pack 2 or later)
- Microsoft Windows 2000 Server (Service Pack 2 or later)
- Microsoft Windows XP Professional Edition
- Microsoft Windows XP Home Edition
- Macintosh OS 10 (Update 1.1 or later)
- Macintosh OS 9.0

#### **Browsers**

For Windows 95, Windows 98, Windows Me, Windows NT 4.0, Windows 2000, Windows XP:

- Netscape Communicator version 4.51 or later
- Internet Explorer version 5.0 or later

#### For Macintosh:

- Netscape Communicator version 4.5 or later
- Internet Explorer version 5.0 or later

#### **Configuring the Browser**

Prior to using Internet Services, check the following setting for your browser.

#### Netscape Communicator

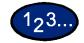

- 1 From the *Edit* menu, select **Preferences**.
- 2 From the Category tree, select **Advanced**.
- **3** Select the **+** sign on the left of **Advanced**.
- 4 Select **Cache** under Advanced.
- 5 Select Once per session or Every time for Document in cache is compared to document on network.
- 6 Select OK.

#### **Internet Explorer**

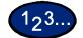

- 1 Select Internet Options from the *Display* menu for version 4.x, and Internet Options from the *Tools* menu for version 5.x.
- 2 Select Settings for Temporary Internet files on the General tab.
- **3** For Check for newer versions of stored pages on the *Settings* tab, select either **Every visit to the page** or **Every time you start Internet Explorer**.
- 4 Select OK.

### **Proxy Server and Port Number**

Prior to using Internet Services, check the proxy server setting and port number.

#### **Proxy Server Setting**

When using Internet Services, it is recommended to make direct connection <u>without</u> going through a proxy server.

**NOTE:** When connection through a proxy server has been made, it may take a long time to set the IP address using the browser and the screen may not be displayed. When this occurs, set the IP address at the browser without going through a proxy server. For details on how to define these settings, refer to the browser documentation.

#### Port Number Setting

The default port number of Internet Services is "80". The port number can be changed on the Properties screen > Protocol Settings > HTTP. The port numbers that can be set at "80" or "8,000" to "9,999"

To enter the port number at the browser after it has been changed, you need to add a ":" after IP address or Internet address before adding it.

**For example**, specify the port number as follows after it has been defined as "8080".

http://IP address: 8080 or http://Internet address: 8080

**NOTE:** The port number can be checked in the "Maintenance" item on the "Printer Settings List". For details on printing the "Printer Settings ", refer to the System Administrator's Guide.

# **Accessing Internet Services from the Workstation**

To access the Printer's Internet Services from your workstation, set your browser so that it will not try to access the Printer through a proxy server.

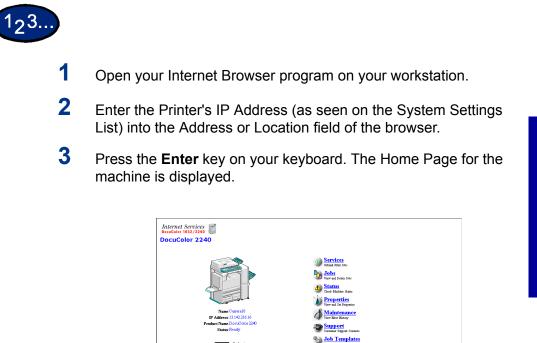

# **Internet Services Features**

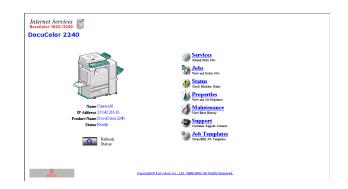

There are seven features that are available within Internet Services. Each contains specific options, depending on the task you are performing. The following list shows the features and their usage:

- **Services** You can process print-ready documents using the Services Page.
  - **Jobs** Allows you to view the active processed Job list/job history list and delete jobs.

# **Status** Allows you to review the status of the Printer's Trays and Consumables and displays the host device status.

- **Properties** Allows you to configure the Printer for job processing and network communications, as well as to download scanned originals from the Printer to your desktop.
- Maintenance Displays the Printer's error history.
- **Support** Provides an editable, Internet hot link to an external Customer Support Site.
- **Job Template** Allows you to create, edit, copy, and delete job templates that can be applied to jobs on the machine.

For more information on Job Template, refer to the Internet Services Online help system, or the User Guide (Scan).

**NOTE:** The rectangular button, containing a semi-circular arrow, is meant to be used to Refresh the current screen.

# **Printing Documents Using the Services Feature**

Print-ready documents can be quickly and easily submitted for printing using the Services feature. A print-ready document is a file that has been formatted and saved for printing from the application that created it or was printed to file by a print driver.

**NOTE:** Selecting print and/or finishing options from the Services feature will override, but not reformat existing PostScript or PCL print-ready documents.

The following formats can be printed from the Services page:

- PostScript
- PDF

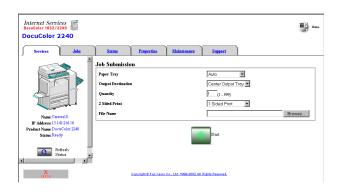

USER GUIDE (PRINT)

#### **Printing Documents**

#### To Submit a Document for Printing

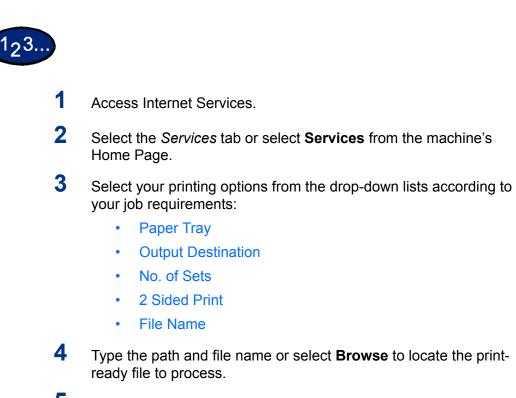

**5** When finished with your selections, select the **Start** button to process your job.

**NOTE:** Do not exit the Job Submission Page until the page redraws after your job has been submitted.

# Viewing/Deleting Jobs Using the Jobs Feature

You can view all active print jobs that are being processed. Details of the jobs include the job name, owner, status and type of job, and the number of sets processed.

| Internet Services<br>DecuColor 1632/2240<br>DocuColor 224 |      |          |                        |                        |                   | 调 | Hone |
|-----------------------------------------------------------|------|----------|------------------------|------------------------|-------------------|---|------|
| Services                                                  | Jobs | Status   | Properties             | Maintenance            | Support           |   |      |
| DoruColor 2240                                            |      | Job List |                        |                        |                   |   |      |
| 🗉 🧰 Job History List                                      |      |          |                        | There a                | are no jobs.      |   |      |
|                                                           |      |          |                        |                        | Refresh<br>Status |   |      |
|                                                           |      |          |                        |                        |                   |   |      |
|                                                           |      |          |                        |                        |                   |   |      |
|                                                           |      |          |                        |                        |                   |   |      |
|                                                           |      |          |                        |                        |                   |   |      |
|                                                           |      |          |                        |                        |                   |   |      |
| X<br>XEROX                                                |      |          | Copyright @ Fuji Xerox | Co., LM. 1999-2002 All | Rights Reserved.  |   |      |

#### Viewing the Active Jobs List

1

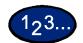

Access Internet Services.

For more information on how to access Internet Services, refer to Accessing Internet Services From the Workstation, in the User Guide (Print).

- 2 Select the **Jobs** tab or select **Jobs** on the machine's Home Page. The *Job List* page is displayed.
- **3** Select the **Refresh Status** button to update the job lists and status information.

**NOTE:** Automatic update will not be carried over if a job is being processed even if **Auto Refresh Interval** is specified.

#### **Deleting Jobs**

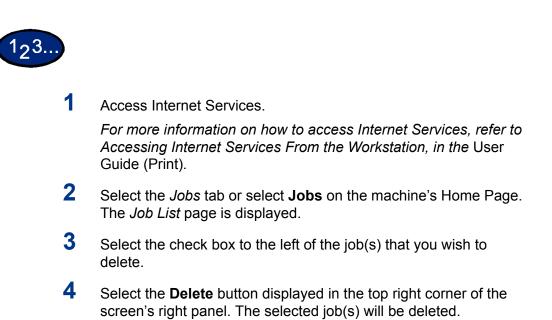

Free Manuals Download Website <u>http://myh66.com</u> <u>http://usermanuals.us</u> <u>http://www.somanuals.com</u> <u>http://www.4manuals.cc</u> <u>http://www.4manuals.cc</u> <u>http://www.4manuals.cc</u> <u>http://www.4manuals.com</u> <u>http://www.404manual.com</u> <u>http://www.luxmanual.com</u> <u>http://aubethermostatmanual.com</u> Golf course search by state

http://golfingnear.com Email search by domain

http://emailbydomain.com Auto manuals search

http://auto.somanuals.com TV manuals search

http://tv.somanuals.com